# *TM-T70*

# **Technical reference guide**

**(ANK model)**

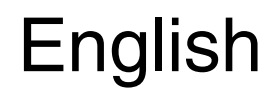

410620800

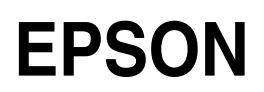

#### **Cautions**

- ❏ No part of this document may be reproduced, stored in a retrieval system, or transmitted in any form or by any means, electronic, mechanical, photocopying, recabling, or otherwise, without the prior written permission of Seiko Epson Corporation.
- ❏ The contents of this document are subject to change without notice. Please contact us for the latest information.
- ❏ While every precaution has been taken in the preparation of this document, Seiko Epson Corporation assumes no responsibility for errors or omissions.
- ❏ Neither is any liability assumed for damages resulting from the use of the information contained herein.
- ❏ Neither Seiko Epson Corporation nor its affiliates shall be liable to the purchaser of this product or third parties for damages, losses, costs, or expenses incurred by the purchaser or third parties as a result of: accident, misuse, or abuse of this product or unauthorized modifications, repairs, or alterations to this product, or (excluding the U.S.) failure to strictly comply with Seiko Epson Corporation's operating and maintenance instructions.
- ❏ Seiko Epson Corporation shall not be liable against any damages or problems arising from the use of any options or any consumable products other than those designated as Original EPSON Products or EPSON Approved Products by Seiko Epson Corporation.

#### **Trademarks**

EPSON® and ESC/POS® are registered trademarks of Seiko Epson Corporation.

#### **ESC/POS" Command System**

EPSON has been taking industry's initiatives with its own POS printer command system (ESC/POS). ESC/POS has a large number of commands including patented ones. Its high scalability enables users to build versatile POS systems. The system is compatible with all types of EPSON POS printers and displays. Moreover, its flexibility make it easy to upgrade in the future. The functionality and the user-friendliness is valued from around the world.

#### *Revision History*

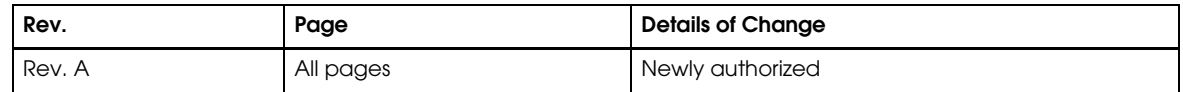

#### *For Safety*

#### *Key to Symbols*

The symbols in this manual are identified by their level of importance, as defined below. Read the following carefully before handling the product.

# *WARNING:*

*You must follow warnings carefully to avoid serious bodily injury.*

# *CAUTION:*

*Provides information that must be observed to prevent damage to the equipment or loss of data.*

- ❏ *Possibility of sustaining physical injuries.*
- ❏ *Possibility of causing physical damages.*
- ❏ *Possibility of causing information loss.*

### *Note:*

*Provides important information and useful tips on handling the equipment.*

#### *Warnings*

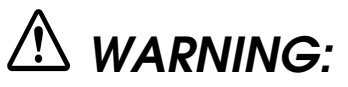

- ❏ *Shut down your equipment immediately if it produces smoke, a strange odor, or unusual noise. Continued use may lead to fire or electric shock. Immediately unplug the equipment.*
- ❏ *Only disassemble this product as described in this manual. Do not make modifications to the unit. Tampering with this product may result in injury, fire, or electric shock.*
- ❏ *To avoid risk of electric shock, do not set up this product or handle cables during a thunderstorm in order.*
- ❏ *Be sure to use the specified power source. Connection to an improper power source may cause fire or shock.*
- ❏ *Never insert or disconnect the power plug with wet hands. Doing so may result in severe shock.*
- ❏ *Do not allow foreign matter to fall into the equipment. Penetration by foreign objects may lead to fire or electric shock.*
- ❏ *If water or other liquid spills into this equipment, turn off the power supply switch and unplug the power cable immediately. Continued usage may lead to fire or electric shock.*
- ❏ *Do not place multiple loads on power outlet. Overloading the outlet may lead to fire.*
- ❏ *Handle the power cable with care. Improper handling may lead to fire or electric shock.*
	- • *Do not modify or attempt to repair the cable.*
	- • *Do not place any heavy object on top of the cable.*
	- • *Avoid excessive bending, twisting and pulling.*
	- • *Do not place the cable near heating equipment.*
	- • *Check that the plug is clean before plugging it in.*
	- • *Be sure to push the plug all the way in.*
- ❏ *Keep the DIP switch cover closed and fastened with the screw. Using the printer with the cover open may cause fire or electric shock.*

#### *Cautions*

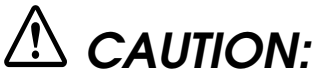

- ❏ *Be sure to set this equipment on a firm, stable horizontal surface. Product may break or cause injury if it falls.*
- ❏ *Do not use in locations subject to high humidity or dust levels. Excessive humidity and dust may cause equipment damage, fire or shock.*
- ❏ *Do not place heavy objects on top of this equipment. Never stand or lean on this equipment. Equipment may fall or collapse, causing breakage and possible injury.*
- ❏ *To ensure safety, unplug this equipment prior to leaving it unused for an extended period.*
- ❏ *Parts on the circuit board may become hot during operation. Wait approximately 10 minutes after turning the power off before touching them.*
- ❏ *To avoid injury, take care not to insert fingers or any part of the hand in the roll paper opening where the manual cutter is installed.*
- ❏ *Do not open the roll paper cover without taking the necessary precautions, as this can result in injury from the autocutter fixed blade.*
- ❏ *Do not use aerosol sprayers containing flammable gas inside or around this product. Doing so may cause fire.*
- ❏ *The thermal head can be very hot during printing and immediately after printing. Toutching it may cause burns. Be sure to do cleaning and other work after the thermal head cools down.*

#### *Modular Connectors*

The printer uses the modular connectors specifically designed for the cash drawer. Do not connect these connectors to an ordinary telephone line.

#### *EMC and Safety Standards Applied*

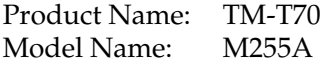

The following standards are applied only to the printers that are so labeled. (EMC is tested using the Epson power supplies.)

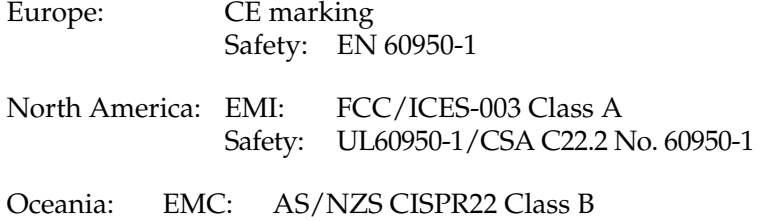

#### *Conditions of Acceptability*

- 1. The supply source shall be SELV and non-hazardous energy level (less than 240VA).
- 2. When this product is installed in the product which has a total mass not exceeding 18kg, the enclosure of this product were evaluated as a fire enclosure.
- 3. The interface connectors except for input connector shall be described in installation or safety instruction to identify Non-LPS at end product.

# *WARNING:*

*The connection of a non-shielded printer interface cable to this printer will invalidate the EMC standards of this device. You are cautioned that changes or modifications not expressly approved by Seiko Epson Corporation could void your authority to operate the equipment.*

The interface connectors are supplied from Non-LPS.

#### *CE Marking*

The printer conforms to the following Directives and Norms:

Directive 89/336/EEC EN 55022 Class B

EN 55024 IEC 61000-4-2 IEC 61000-4-3 IEC 61000-4-4 IEC 61000-4-5 IEC 61000-4-6 IEC 61000-4-11

#### *FCC Compliance Statement For American Users*

This equipment has been tested and found to comply with the limits for a Class A digital device, pursuant to Part 15 of the FCC Rules. These limits are designed to provide reasonable protection against harmful interference when the equipment is operated in a commercial environment.

This equipment generates, uses, and can radiate radio frequency energy and, if not installed and used in accordance with the instruction manual, may cause harmful interference to radio communications.

Operation of this equipment in a residential area is likely to cause harmful interference, in which case the user will be required to correct the interference at his own expense.

#### *For Canadian Users*

This Class A digital apparatus complies with Canadian ICES-003.

#### *About this Manual*

This manual describes the TM-T70, a current EPSON thermal printer product.

The currently available power supply, the PS-180, works with TM-T70.

#### *Aim of the Manual*

This manual was created to provide all the information necessary for system planning, design, installation, and application of the printer for designers and developers of POS system.

#### *Manual Content*

The manual is made up of the following sections:

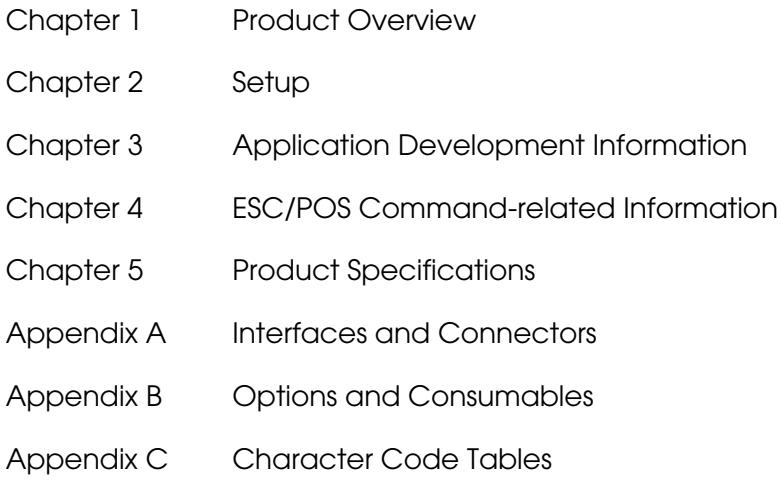

#### *Related Software and Documents*

Documents relating to the TM-T70 are listed below.

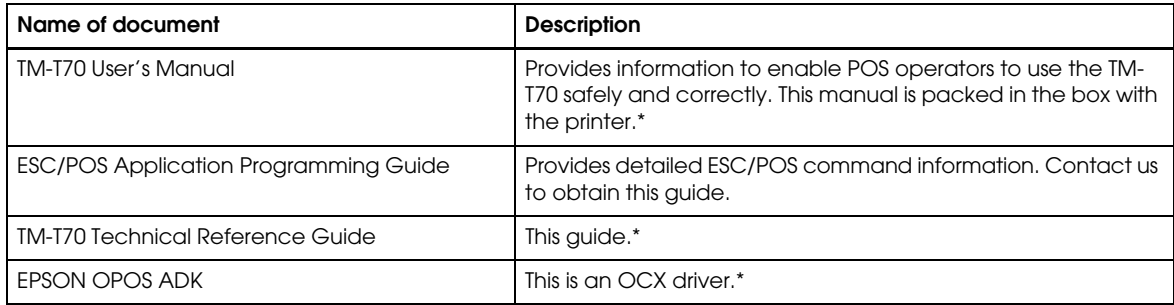

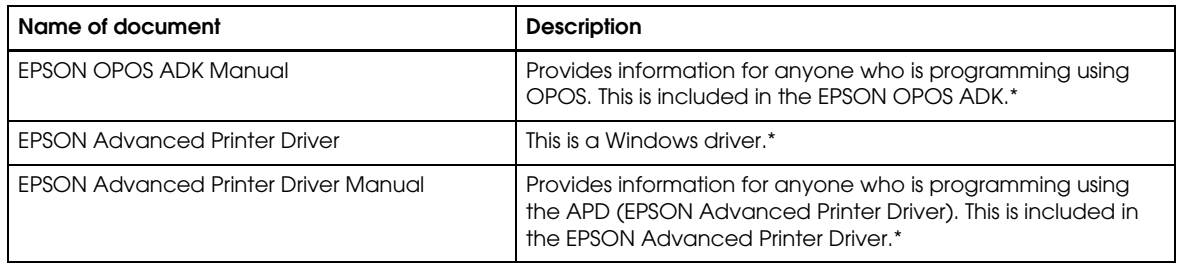

\* You can obtain these items from one of the following URLs:

For customers from North America: **http://pos.epson.com/**

For customers from other countries: **http://epson-pos.com/**

Select the product from the "Select any product" pull-down menu.

### **Contents**

#### Chapter 1 Product Overview

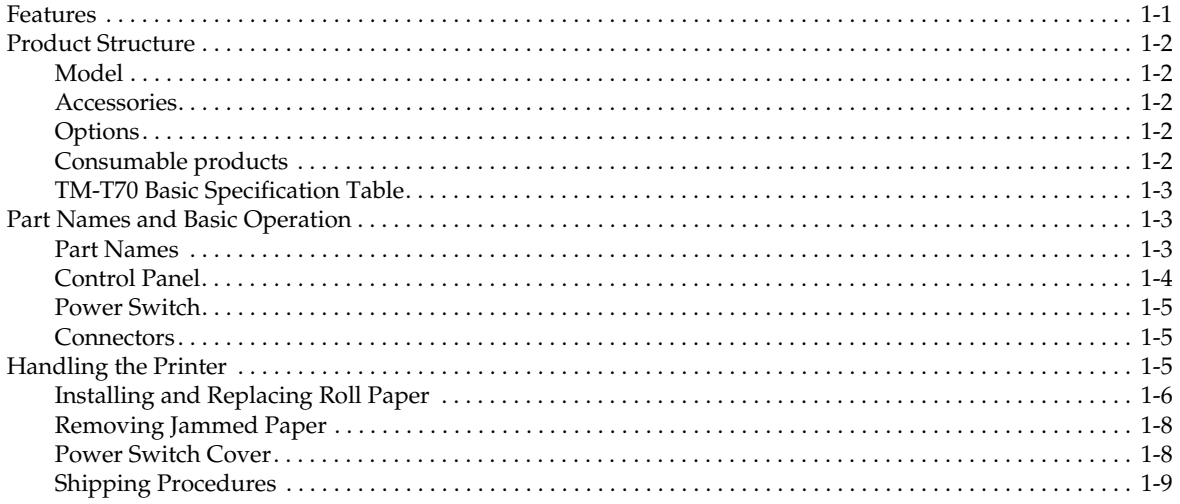

#### Chapter 2 **Setup**

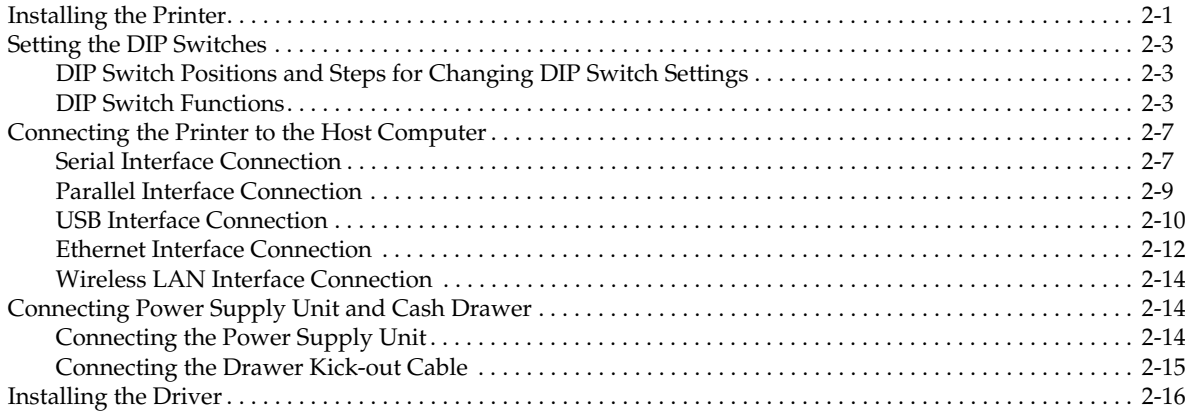

#### Chapter 3 Application Development Information

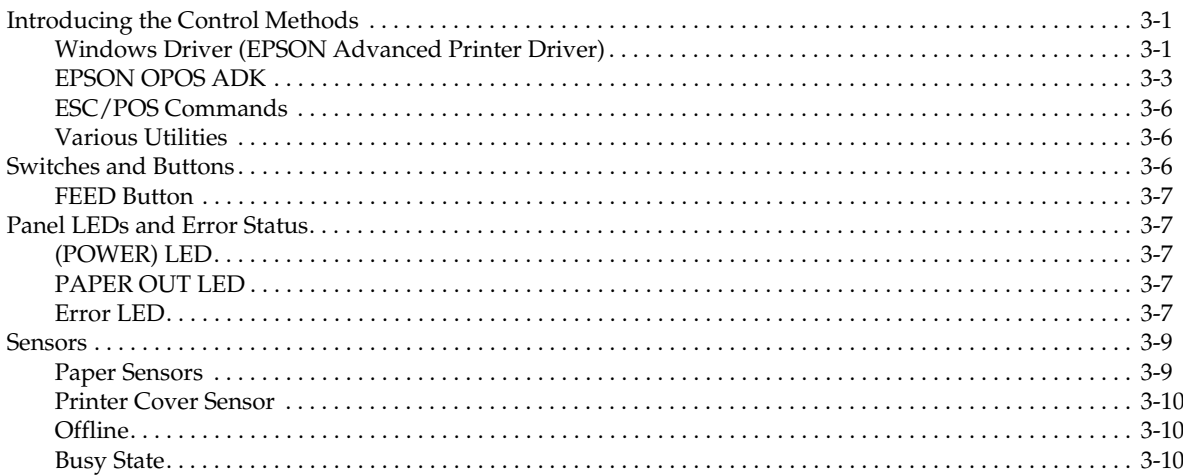

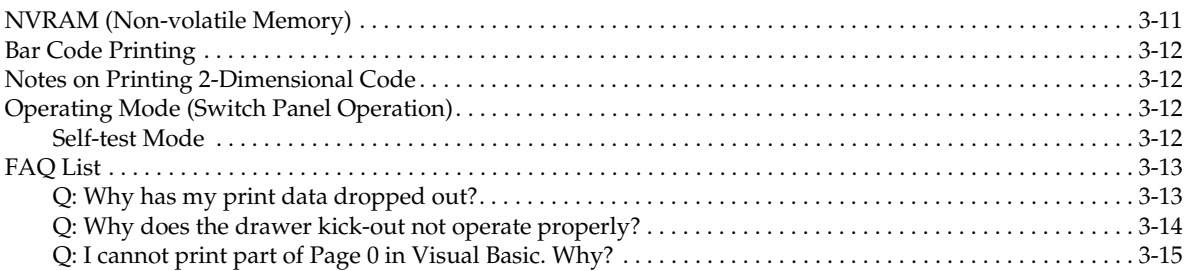

#### Chapter 4 ESC/POS Command-related Information

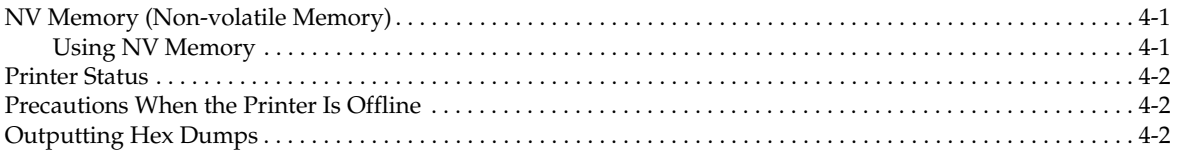

#### Chapter 5 Product Specifications

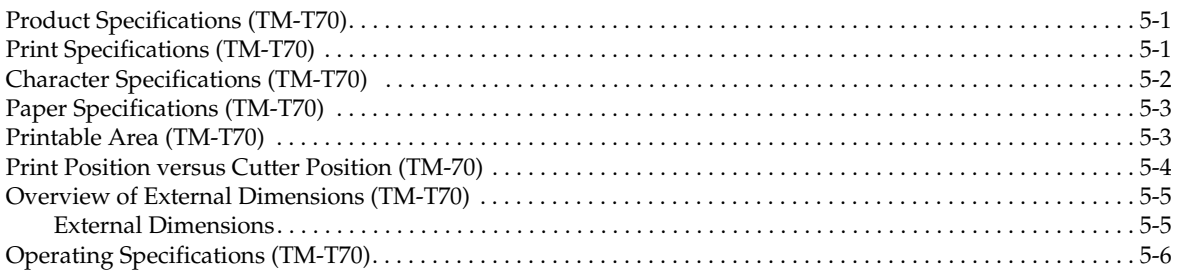

#### Appendix A Interfaces and Connectors

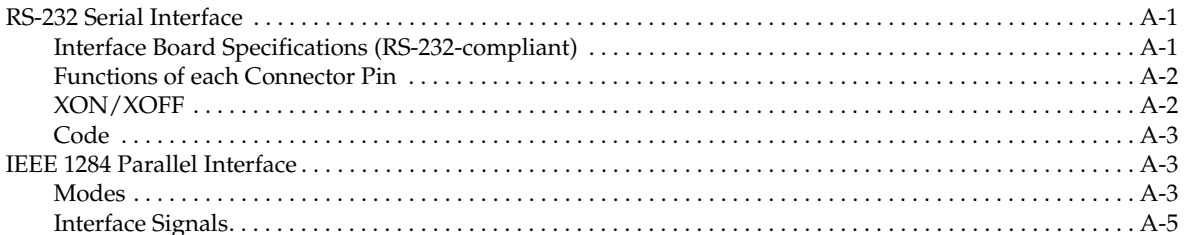

#### Appendix B Options and Consumables

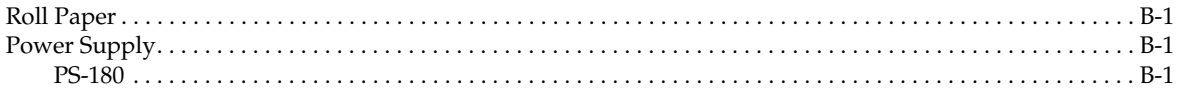

#### Appendix C Character Code Tables

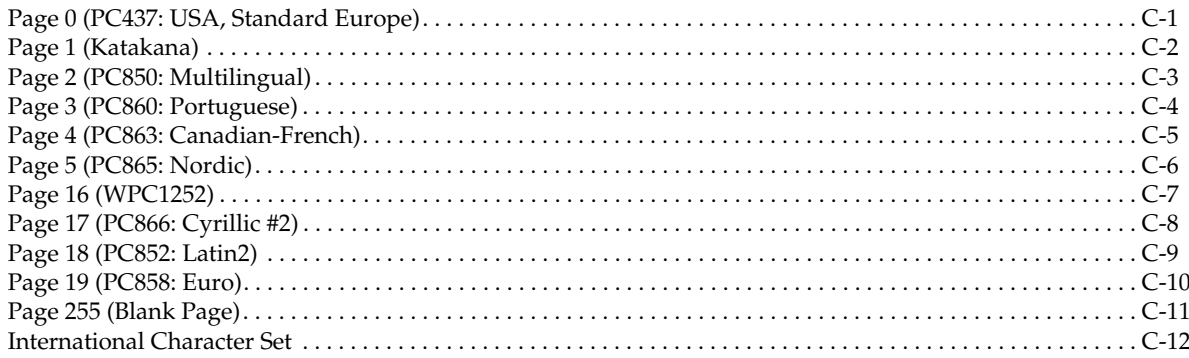

#### <span id="page-12-2"></span><span id="page-12-1"></span><span id="page-12-0"></span>*Chapter 1 Product Overview*

The TM-T70 thermal printer product is currently available from EPSON. In addition, the PS-170, the power supply, is obsolete and no longer available. It is described only for legacy support. The currently available power supply, the PS-180, works with TM-T70.

#### <span id="page-12-3"></span>*1.1 Features*

The TM-T70 printer has the following features:

- ❏ Printing
	- High-speed printing (170 mm/s {6.69"/s} maximum), which enables issuing of batch receipts.
	- Graphics are also printed with a high-speed printing.
- ❏ Printer handling
	- Easy drop-in paper loading.
	- Front access operation for receipt ejection (horizontal direction) and roll paper exchange.
	- Front access operation of the power button and operation panel.
- ❏ Software
	- Command protocol is based on the ESC/POS® Proprietary Command System.
	- OPOS ADK and Windows® printer drivers are available.
	- In addition to supporting several kinds of bar code printing, two-dimensional code (PDF417, QR code) printing is possible.
	- Various layouts are possible by using page mode.
	- A maintenance counter function is supported.
- ❏ General
	- Various interface boards (EPSON UB series) can be used.

#### <span id="page-13-0"></span>*1.2 Product Structure*

#### <span id="page-13-1"></span>*1.2.1 Model*

- ❏ Product Name TM-T70 (current product)
	- Print method: Thermal line printing
	- Interface specifications: Serial interface specifications (RS-232C) Parallel interface specifications (IEEE 1284-compliant) USB interface specifications (Full speed) Ethernet interface specifications (10/100BASE-T) Wireless LAN interface specifications (802.11b)
	- Paper width specifications: 80 mm {3.15"} width specifications

#### <span id="page-13-2"></span>*1.2.2 Accessories*

- ❏ Printer (body)
- $\Box$  Roll paper  $\times$  1
- $\Box$  User's manual  $\times$  1
- ❏ Power switch cover × 1

#### <span id="page-13-3"></span>*1.2.3 Options*

- ❏ External power supply unit
	- Model PS-180 (PS-180 supports the power-saving feature.)
- ❏ Affixing tapes (Model: DF-10)
- ❏ Various interface board (UB series)
- ❏ Connector cover (Model: OT-CC70)

#### <span id="page-13-4"></span>*1.2.4 Consumable products*

❏ Specified paper: Thermal paper

#### <span id="page-14-0"></span>*1.2.5 TM-T70 Basic Specification Table*

 *Table 1-1* 

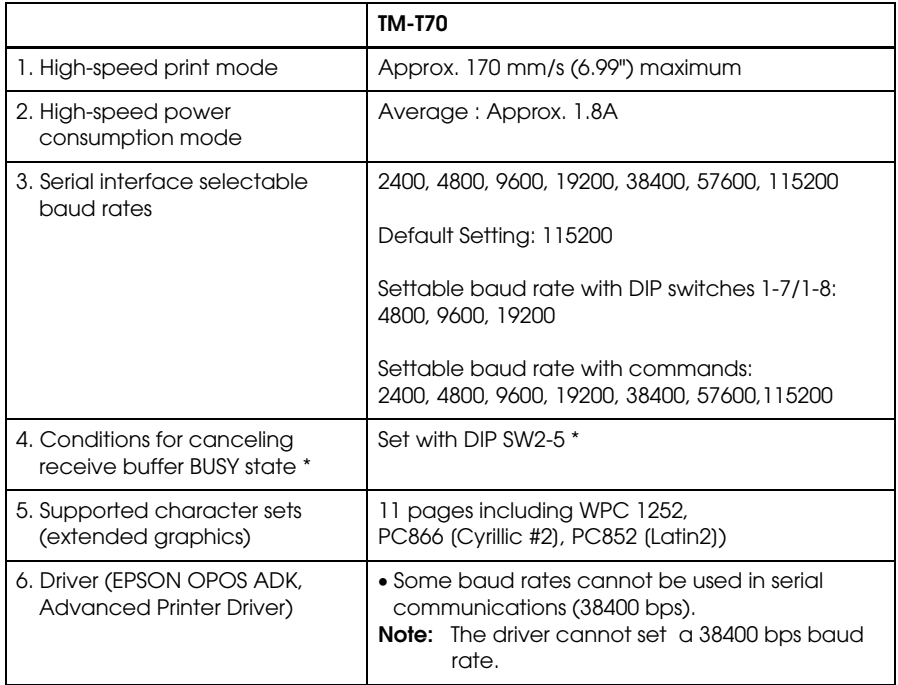

\* For details on the conditions for canceling the receive buffer BUSY state, refer to ["DIP Switch Functions" \(page 2-3\).](#page-24-3)

#### <span id="page-14-1"></span>*1.3 Part Names and Basic Operation*

#### <span id="page-14-2"></span>*1.3.1 Part Names*

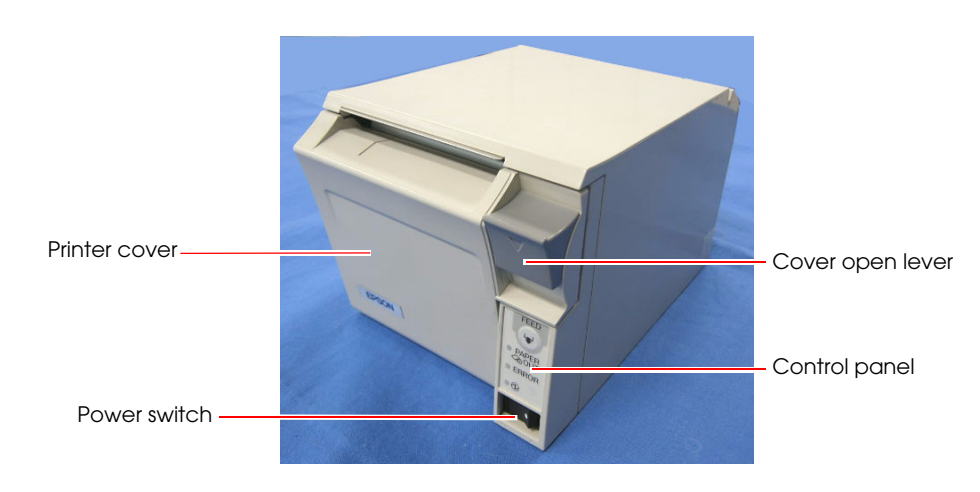

 *Figure 1-1 Printer part names*

<span id="page-14-3"></span>*\* For details on DIP switch settings, refer to ["DIP Switch Positions and Steps for Changing DIP Switch](#page-24-4)  [Settings" \(page 2-3\).](#page-24-4)*

#### <span id="page-15-0"></span>*1.3.2 Control Panel*

**TM-T70**

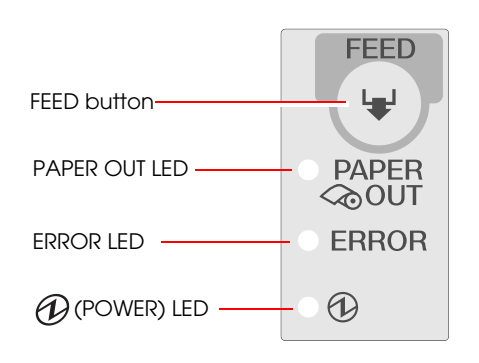

#### *1.3.2.1 LED*

#### *(POWER) LED (green)*

- ❏ Lights when the power supply is on.
- ❏ Goes out when the power supply is turned off.

#### *ERROR LED*

Lights or flashes when the printer is offline.

- ❏ Lights after the power is turned on or after a reset (offline). Automatically goes out after a while to indicate that the printer is ready. Lights when the end of the roll paper is detected, and when printing has stopped (offline). If this happens, replace with new roll paper.
- ❏ Flashes when an error occurs. (For details about the flash codes, refer to ["Error Codes" \(page](#page-44-5)  [3-7\)](#page-44-5).)
- ❏ Goes out during regular operation (online).

#### *PAPER OUT LED*

- ❏ Lights when there is no more roll paper or there is little remaining.
- ❏ Goes out when there is a sufficient amount of roll paper remaining.
- ❏ Flashes when a self-test is in progress.

#### *1.3.2.2 Buttons*

#### *FEED button*

Pressing this button once feeds the roll paper by one line. Holding this button down feeds the roll paper continuously.

#### <span id="page-16-0"></span>*1.3.3 Power Switch*

The power switch is located at the bottom right front of the printer. (Refer to ["Printer part](#page-14-3)  [names" \(page 1-3\).](#page-14-3))

Turn the printer on or off. The marks on the switch  $( \begin{pmatrix} 1 \\ 1 \end{pmatrix} / \begin{pmatrix} 1 \\ 1 \end{pmatrix}$  indicate the printer switch position.

# *CAUTION:*

*Before turning on the printer be sure to check that the AC adapter is connected to the power supply.*

#### <span id="page-16-1"></span>*1.3.4 Connectors*

All cables are connected to the connector panel on the lower rear of the printer.

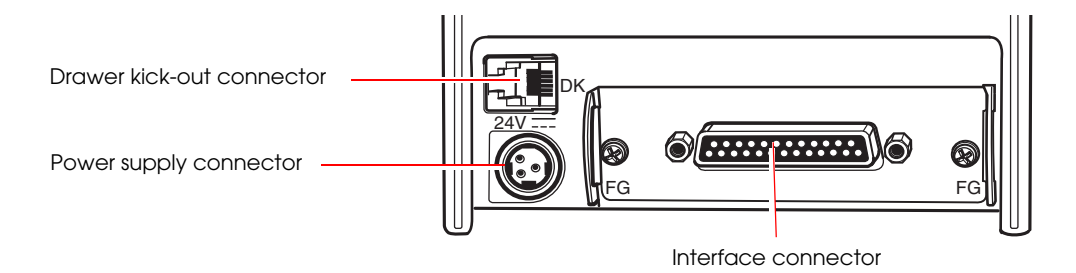

 *Figure 1-2 Connector panel*

- ❏ Drawer kick-out connector for connecting the cash drawer
- ❏ Power supply connector for connecting the power supply unit
- ❏ Interface connector to connect the printer to the host computer interface (serial, parallel, etc.)

### *Note:*

*The picture above shows a serial interface model. For details on the various interfaces and how to connect the power supply connector and cash drawer, see ["Connecting Power Supply Unit and Cash Drawer"](#page-35-3)  [\(page 2-14\)](#page-35-3) and ["Connecting the Printer to the Host Computer" \(page 2-7\).](#page-28-2)*

#### <span id="page-16-2"></span>*1.4 Handling the Printer*

# *WARNING:*

*Do not open the printer cover during printing. Doing so may damage the printer.*

Do not touch the emergency cutter with your hands when installing or replacing roll *paper. The emergency cutter is sharp and may cause an injury.*

#### <span id="page-17-0"></span>*1.4.1 Installing and Replacing Roll Paper*

### *Note:*

*Be sure to use roll paper that meets printer specifications. See [Appendix B](#page-68-6) for details on the paper specifications.*

*Do not use roll paper whose trailing end is glued to the roll paper core.*

#### <span id="page-17-1"></span>*1.4.1.1 Installing Roll Paper*

1. Check that printing is stopped, and press the cover open button to open the printer cover.

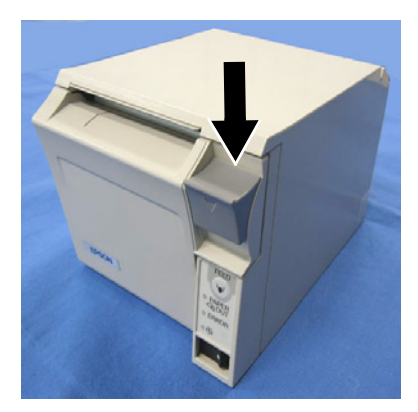

 *Figure 1-3 Cover open button*

2. Load the roll paper.

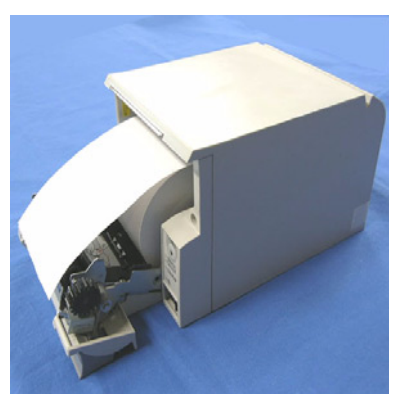

 *Figure 1-4 Loading paper*

*Note: When loading the roll paper, pay attention to the direction that the roll paper is fed out of the printer.*

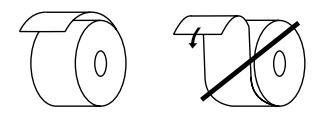

 *Figure 1-5 Paper direction*

3. Pull out the roll paper toward you, then set it so that it fits between the left and right paper guides on top of the printer cover.

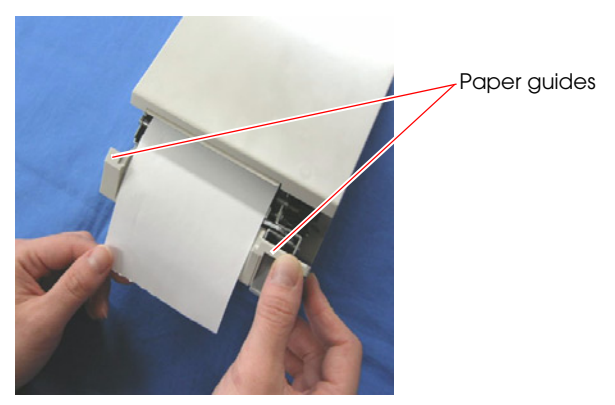

 *Figure 1-6 Pulling out the roll paper*

4. Close the printer cover.

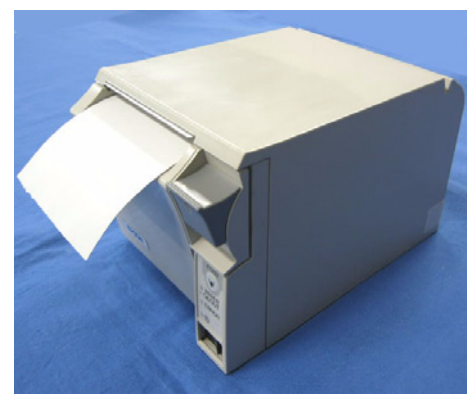

 *Figure 1-7 Closing the printer cover*

5. Tear off the leading edge of the roll paper.

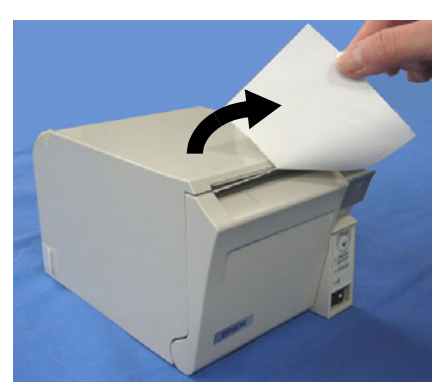

 *Figure 1-8 Tear off paper*

#### *1.4.1.2 Replacing Paper*

Follow the procedure below to replace roll paper.

- 1. Open the printer cover, and remove the core of the previously used roll paper.
- 2. Insert the new roll paper following the procedure in ["Installing Roll Paper" \(page 1-6\)](#page-17-1).

#### <span id="page-19-0"></span>*1.4.2 Removing Jammed Paper*

## *CAUTION:*

*Do not touch the thermal head because it can be very hot after printing. For handling the thermal head, refer to TM-T70 User's Manual.*

- 1. Turn the printer off and press the cover open lever.
- 2. Remove jammed paper, reinstall the roll, and close the cover.

#### <span id="page-19-1"></span>*1.4.3 Power Switch Cover*

Install the power switch cover that comes with the TM-T70 onto the printer to prevent inadvertent changing of the power switch, to prevent tampering, and to improve the appearance of the printer.

To reset the TM printer when the power switch cover is installed, insert a long, thin object (such as the end of a paper clip) into the hole in the power switch cover and press the power switch.

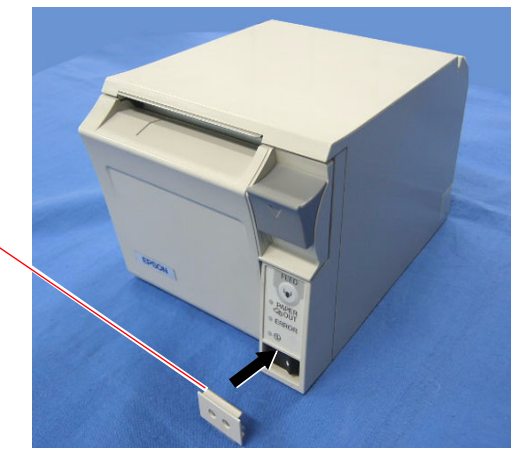

Power switch cover

*Note:*

*If an accident occurs with the power switch cover attached, unplug the power cord immediately. Continued use may cause fire or shock.*

#### <span id="page-20-0"></span>*1.4.4 Shipping Procedures*

Do the following before shipping the printer.

- 1. Press the power switch to turn the power off.
- 2. Make sure the  $\bigcirc$  LED is out.
- 3. Remove the power supply connector.
- 4. Remove the roll paper.
- 5. Pack the printer, keeping the top and bottom correctly oriented.

#### <span id="page-22-2"></span><span id="page-22-1"></span><span id="page-22-0"></span>*Chapter 2 Setup*

Before using the printer, you need to make various settings to increase the printer's functionality. Configure the printer appropriately depending on the environment.

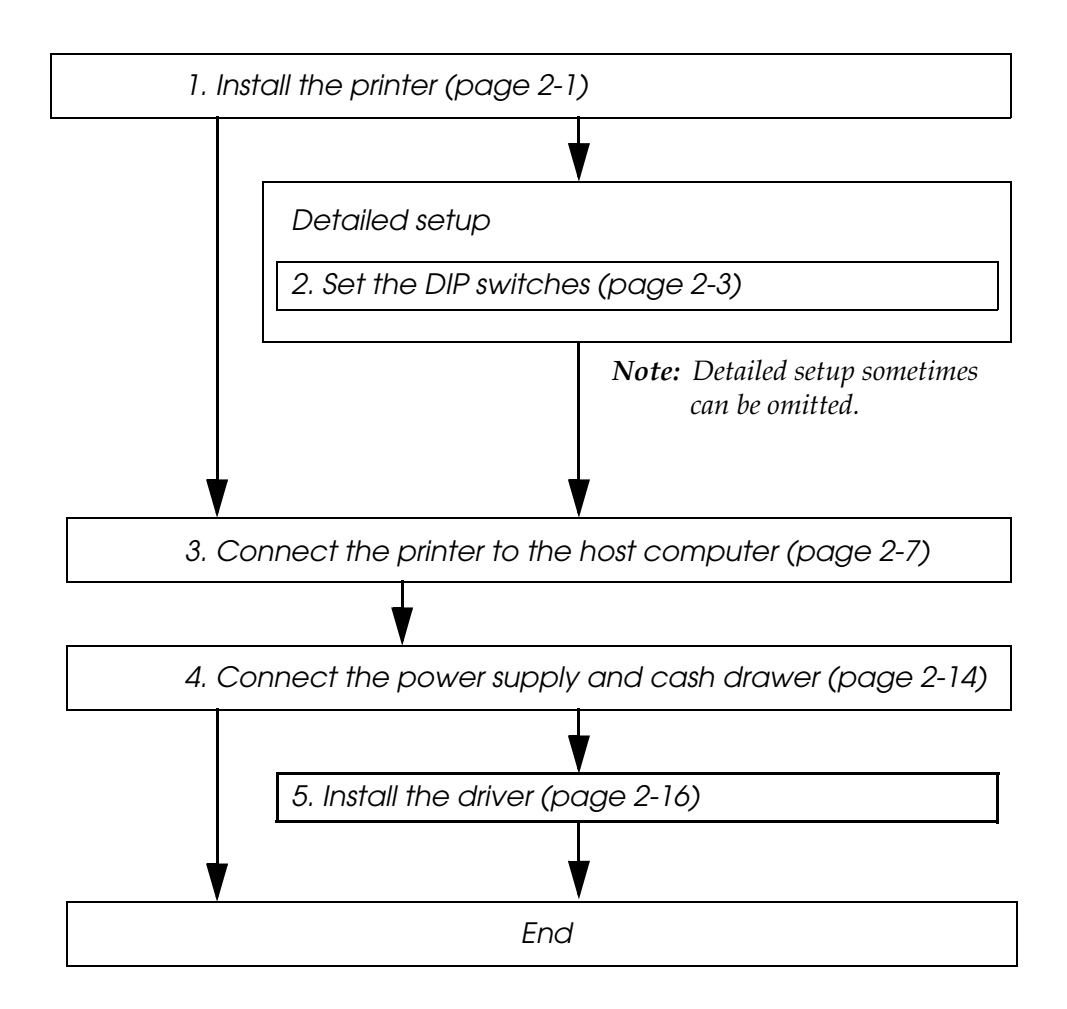

 *Figure 2-9 Setup flowchart*

#### <span id="page-22-3"></span>*2.1 Installing the Printer*

You can install this printer only horizontally.

- ❏ Install the printer in a flat, horizontal position.
- ❏ Avoid locations susceptible to dust and other foreign matter.
- ❏ Be sure to avoid bumping so that the printer is not exposed to strong impact during operation.
- ❏ Avoid placing the printer on top of the power supply or other cables or other objects.

Fix the printer so that it does not move around when you open the printer cover and cut roll paper. A tape for fixing the printer is available as an option.

As shown in the illustration below, install the printer with a maximum tilt of 3°. Installing the printer with a tilt of more than 3° may cause the following problems.

- Roll paper near end cannot be detected.
- The printer cover will not close after installing roll paper.
- Roll paper cannot be taken out.

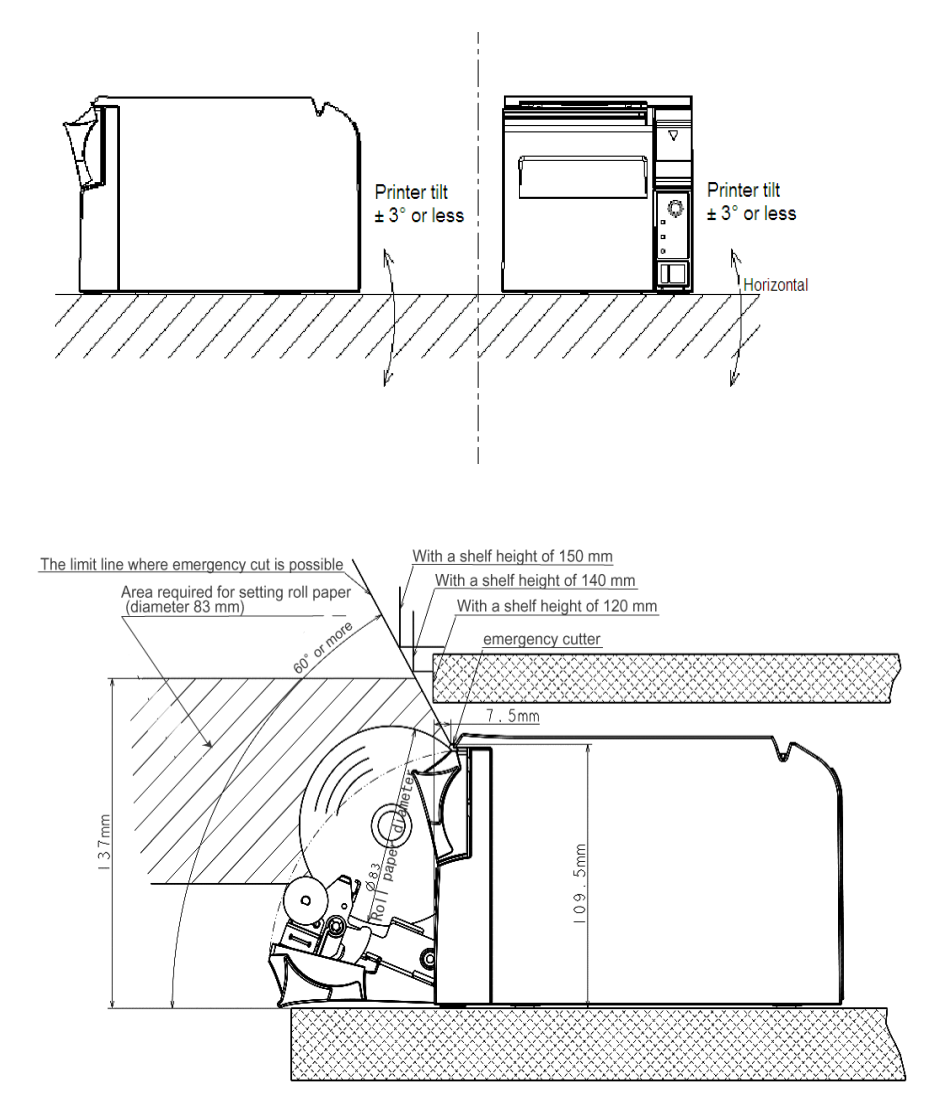

 *Figure 2-10 Placed on a shelf*

*Note:*

*If the printer is located in a place with less space than in the diagram above, 1) it may not be possible to install roll paper and 2) the emergency cutter may not be able to cut the paper. Other problems may also arise.*

#### <span id="page-24-0"></span>*2.2 Setting the DIP Switches*

On this printer, you can make various settings with DIP switches.

*Note:*

<span id="page-24-4"></span>*Serial interface communication conditions must be set on serial interface model printers.*

#### <span id="page-24-1"></span>*2.2.1 DIP Switch Positions and Steps for Changing DIP Switch Settings*

Follow the steps below to change the DIP switch settings.

# *CAUTION:*

*Before you remove the DIP switch cover, turn the printer off. Otherwise, a short-circuit may cause the printer to malfunction.*

- 1. Make sure the power supply for the printer is turned off.
- 2. Unscrew the screw to remove the DIP switch cover from the base of the printer.

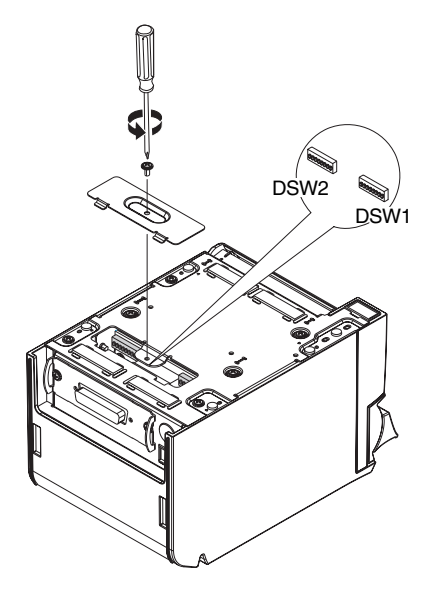

 *Figure 2-11 Removing the DIP switch cover*

- 3. Set the DIP switches as desired, using the tip of a tool, such as a small screwdriver.
- 4. Attach the DIP switch cover, and screw in place.

### $\bigotimes$  *Note:*

<span id="page-24-3"></span>*New DIP switch settings are enabled after the printer is turned on.*

#### <span id="page-24-2"></span>*2.2.2 DIP Switch Functions*

The DIP switch functions depend on your printer's interface specifications.

#### *2.2.2.1 DIP switch settings for serial interface specifications*

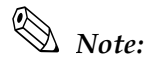

*\* Factory setting*

#### *Table 2-2 Dip Switch bank 1 settings*

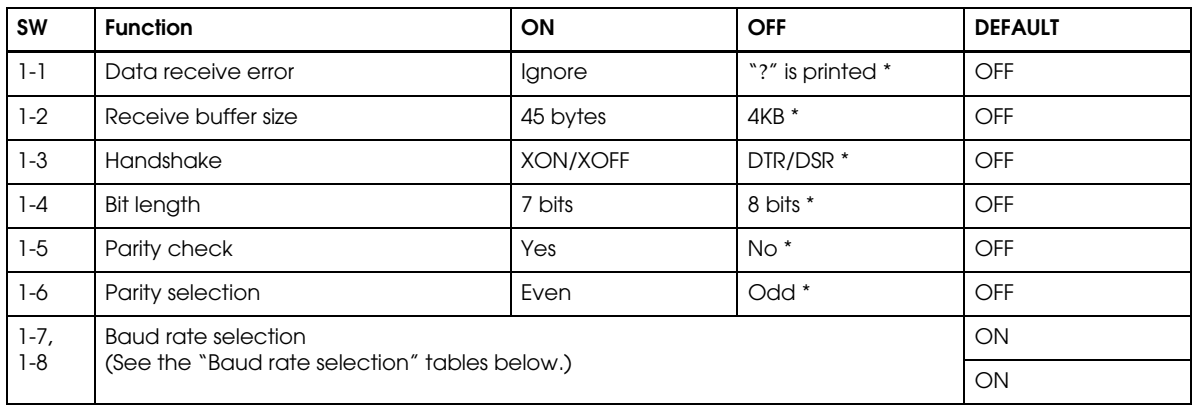

#### *Table 2-3 Baud rate selection* (DIP SW1-7, 1-8)

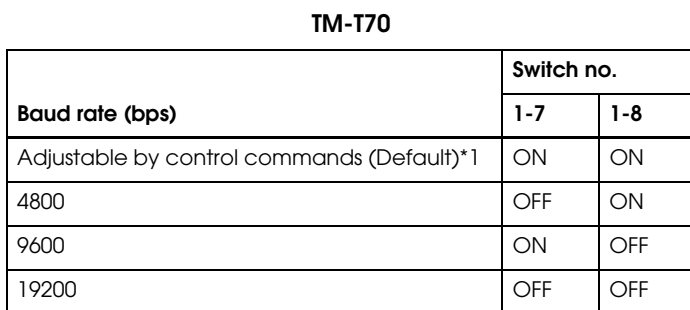

 \*1 The baud rate can be changed with the setting values for the communication conditions of the serial interface. The serial interface communication conditions can be changed using command. The setting values are 2400, 4800, 9600, 19200, 38400, 57600, and 115200. The factory default is 115200.

## *Note:*

*The values of the communication conditions of the serial interface set with commands are enabled only when DIP switches 1-7 and 1-8 are On. Otherwise, the value selected with DIP switch 1 has priority.*

| <b>SW</b>  | <b>Function</b><br><b>OFF</b><br>ON                          |                                                                      |            | <b>DEFAULT</b> |
|------------|--------------------------------------------------------------|----------------------------------------------------------------------|------------|----------------|
| $2 - 1$    | Handshake (BUSY) conditions                                  | $\bullet$ Offline<br>• Receive buffer full<br>• Receive buffer full* |            | <b>OFF</b>     |
| $2 - 2$    | Reserved (do not change setting)                             | Fixed to OFF                                                         | OFF        |                |
| $2-3, 2-4$ | Print density selection/low-power mode                       | (See separate table.)                                                |            | <b>OFF</b>     |
| $2 - 5$    | Reserved (Always use printer with these<br>switches to OFF.) |                                                                      |            | OFF            |
| $2 - 6$    | Reserved (do not change setting)                             | Fixed to OFF                                                         |            | OFF            |
| $2 - 7$    | Pin # 6 reset signal                                         | Not used *<br>Used                                                   |            | OFF            |
| $2 - 8$    | Pin # 25 reset signal                                        | Used                                                                 | Not used * | OFF            |

*Table 2-4 Dip Switch bank 2 settings*

For details on DIP SW2-1: BUSY conditions, also refer to ["Busy State" \(page 3-10\)](#page-47-3).

### *Note:*

*Do not change DIP switch settings 2-2 and 2-6. Doing so may cause the printer to malfunction.* 

|                      |                            |         | Switch No. |  |
|----------------------|----------------------------|---------|------------|--|
| <b>Print density</b> |                            | $2 - 3$ | $2 - 4$    |  |
| Print density        | Low power consumption mode | ON      | ON         |  |
| Print density        | Standard*                  | OFF     | OFF        |  |
| Print density        | More dark than standard    | ON      | OFF        |  |
| Print density        | More dark                  | OFF     | ОN         |  |

*Table 2-5 Print density selection (DIP SW2-3, 2-4)*

#### *Note:*

- *Turn off the power before changing the DIP switch settings.*
- *DIP switch settings are enabled only when the power is turned on or the printer is reset via the interface. If the settings are changed after that, the functions will not change.*
- *If the print density is set to More dark than standard or More dark, printing speed may slow down.*

#### *2.2.2.2 DIP switch settings for other interface specifications*

The following DIP switch functions are for parallel interface/USB/Ethernet/Wireless LAN model printers.

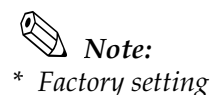

#### *Table 2-6 Parallel/USB/Ethernet/Wireless LAN DIP switch bank 1*

| <b>SW</b>      | <b>Function</b>                                                  | ON                   | OFF                     | <b>DEFAULT</b> |
|----------------|------------------------------------------------------------------|----------------------|-------------------------|----------------|
| $1 - 1$        | Automatic line feed                                              | Enabled at all times | Disabled at all times * | OFF            |
| $1-2$          | Receive buffer size                                              | 45 bytes             | $4KB*$                  | OFF            |
| $1 - 3$        | Reserved (Always use printer with these<br>switches set to OFF.) |                      |                         | OFF            |
| $1 - 4$        | Error signal output                                              | <b>Disabled</b>      | Enabled                 | OFF            |
| $1-5$ ~<br>1-8 | Reserved (Always use printer with these<br>switches set to OFF.) |                      |                         | OFF            |

*Table 2-7 Parallel/USB/Ethernet/Wireless LAN DIP switch bank 2*

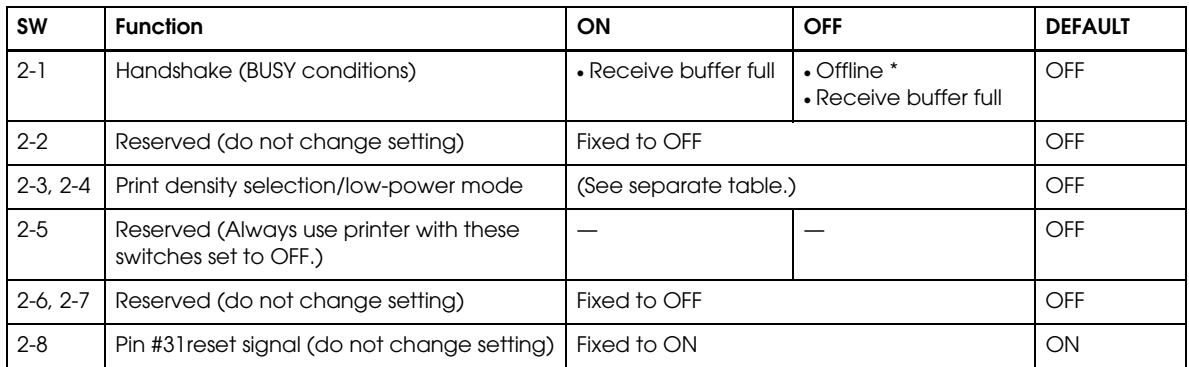

DIP SW2-1: For details on the BUSY condition, also refer to ["Busy State" \(page 3-10\)](#page-47-3).

### *Note:*

*Do not change DIP switch settings 2-2 and 2-6. Doing so may cause the printer to malfunction.* 

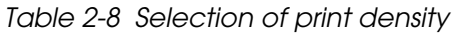

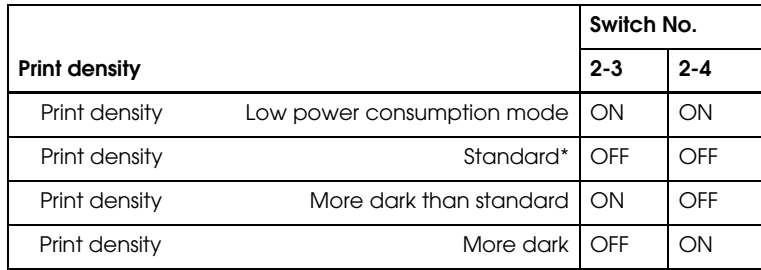

*Note:*

- *Turn off the power before changing the DIP switch settings.*
- *DIP switch settings are enabled only when the power is turned on or the printer is reset via the interface. If the settings are changed after that, the functions will not change.*
- *If the print density is set to More dark than standard or More dark, printing speed may slow down.*

#### <span id="page-28-2"></span><span id="page-28-0"></span>*2.3 Connecting the Printer to the Host Computer*

#### <span id="page-28-1"></span>*2.3.1 Serial Interface Connection*

#### *2.3.1.1 Cross cable wiring diagrams*

The wiring selections for available serial cross cables are as follows:

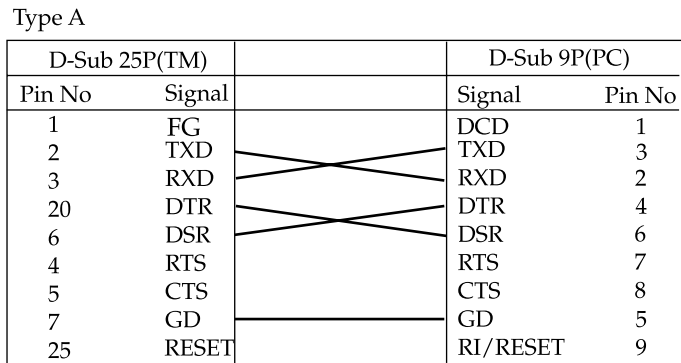

| Type B        |              |                  |        |
|---------------|--------------|------------------|--------|
| D-Sub 25P(TM) |              | $D-Sub$ $9P(PC)$ |        |
| Pin No        | Signal       | Signal           | Pin No |
|               | FG           | DCE              |        |
| 2             | <b>TXD</b>   | <b>TXD</b>       |        |
| 3             | <b>RXD</b>   | <b>RXD</b>       |        |
| 20            | <b>DTR</b>   | <b>DTR</b>       |        |
| 6             | <b>DSR</b>   | <b>DSR</b>       | 6      |
|               | <b>RTS</b>   | <b>RTS</b>       |        |
| 5             | <b>CTS</b>   | <b>CTS</b>       | 8      |
| 7             | GD           | GD               | 5      |
| 25            | <b>RESET</b> | <b>RI/RESET</b>  |        |

 *Figure 2-12 Cross cable diagrams*

The cable needed depends on printer control and handshake method. You can operate the TM printer with a Windows driver, OPOS, or ESC/POS commands. XON/XOFF, DTR/DSR, or RTS/CTS are available as handshake controls. For details on available cables for each connection form, refer to ["Section 2.3.1.2, Serial interface connection diagrams.](#page-28-3)"

#### <span id="page-28-3"></span>*2.3.1.2 Serial interface connection diagrams*

When the TM printer is connected to a host computer by the serial interface, the following two connection forms are possible:

- Stand alone
- Pass-through connection

#### *Stand alone*

Both the TM printer and DM-D are connected to the host computer directly via the serial port.

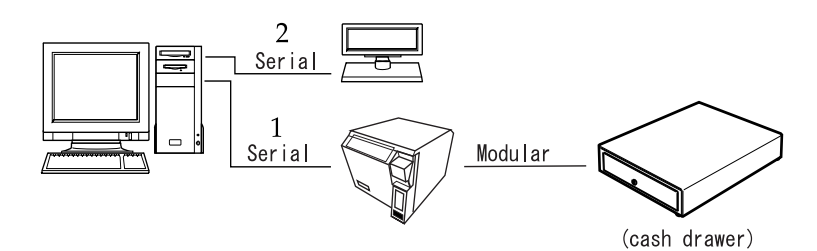

| Application   XON/XOFF<br>TM side<br>control setting |   | control (except OPOS)                     | DTR/DSR<br>(DOS, OPOS, Visual C) | RTS/CTS<br>(DOS, Windows driver, Visual C,<br>Visual Basic MSComm) |
|------------------------------------------------------|---|-------------------------------------------|----------------------------------|--------------------------------------------------------------------|
| XON/XOFF                                             |   | Type A or B                               |                                  |                                                                    |
|                                                      | 2 | DM-D500: A, B<br>Other DM-D: not possible |                                  |                                                                    |
| DTR/DSR                                              |   |                                           | Type A or B                      | Type B                                                             |
|                                                      | 2 |                                           | Type A or B                      | Type B                                                             |

 *Figure 2-13 Configuration of stand-alone connection*

#### *Pass-through connection*

The host computer is connected to the TM printer over the serial interface via DM-D.

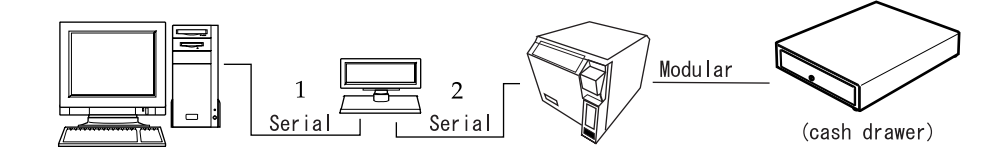

| Application   XON/XOFF<br>control I<br>TM side<br>control setting |   | (except OPOS) | DTR/DSR<br>(DOS, OPOS, Visual C) | RTS/CTS<br>(DOS, Windows driver, Visual C,<br>Visual Basic MSComm) |
|-------------------------------------------------------------------|---|---------------|----------------------------------|--------------------------------------------------------------------|
| XON/XOFF                                                          |   | Not possible  |                                  |                                                                    |
| DTR/DSR                                                           |   |               | Type A or B                      | Type B                                                             |
|                                                                   | ⌒ |               | Type A or B                      | Type A or B                                                        |

 *Figure 2-14 Configuration of pass-though connection*

#### *2.3.1.3 Connecting the serial interface (RS-232) cable*

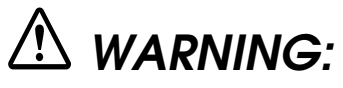

*Be sure to turn off the power supply for both the printer and host computer before connecting the cables.*

- 1. Insert the interface cable connector firmly into the interface connector on the connector panel.
- 2. When using connectors equipped with screws, tighten them to secure the connectors firmly.

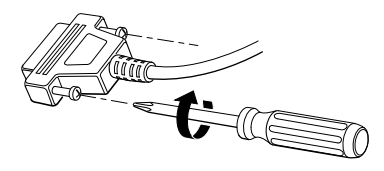

- 3. When using interface cables equipped with a ground line, attach the ground line to the screw hole marked "**FG**" on the printer.
- 4. Connect the other end of the interface cable to the host computer.

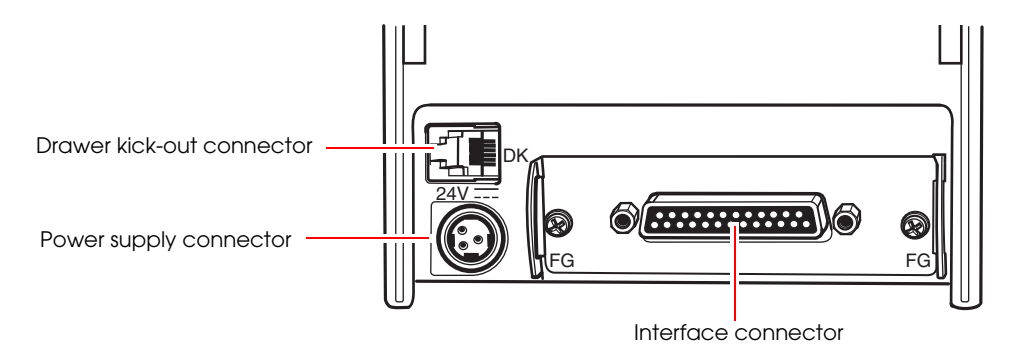

 *Figure 2-15 Printer connectors*

#### <span id="page-30-0"></span>*2.3.2 Parallel Interface Connection*

The parallel interface model TM printer is connected to the host computer via the parallel port. When a customer display (DM-D) is to be connected, connect the TM printer to the host computer via the serial port.

#### *2.3.2.1 Parallel interface connection diagram*

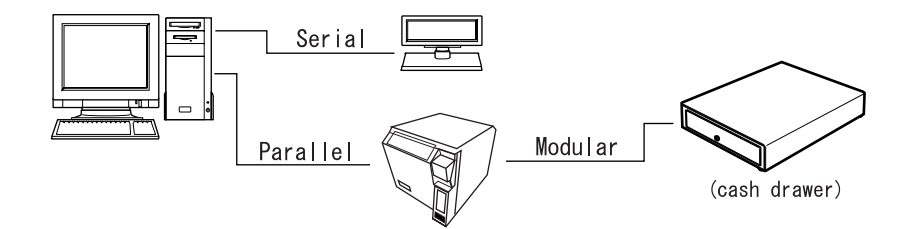

 *Figure 2-16 Parallel interface connection*

#### *2.3.2.2 Connecting the parallel interface cable*

- 1. Insert the interface cable connector firmly into the interface connector on the connector panel.
- 2. Press down the clips on either side of the connector to lock it in place.
- 3. When using interface cables equipped with a ground line, attach the ground line to the screw hole marked "**FG**" on the printer.
- 4. Connect the other end of the interface cable to the host computer.

#### <span id="page-31-0"></span>*2.3.3 USB Interface Connection*

Connect the TM printer to the host computer with a USB cable. A second TM printer can be connected via a self-powered USB hub from a printer connected to the host computer.

### *Note:*

*A customer display (DM-D) can be connected to a USB model TM-T70 (with UB-U01III/UB-U02III) by the exclusive modular cable (RJ-45). When connecting the customer display, connect the modular jack from the customer display to the DM connector (refer to ["Installing the locking wire saddle" \(page 2-11\)](#page-32-0)).*

*When connecting the customer display to a USB model TM-T70 (with UB-U01III/UB-U02III), set the communication conditions of the customer display as follows:*

- Baud rate:19200 bps
- Bit length:8-bit
- Parity:no parity
- Stop bit:1

#### *2.3.3.1 USB Interface Connection Diagram*

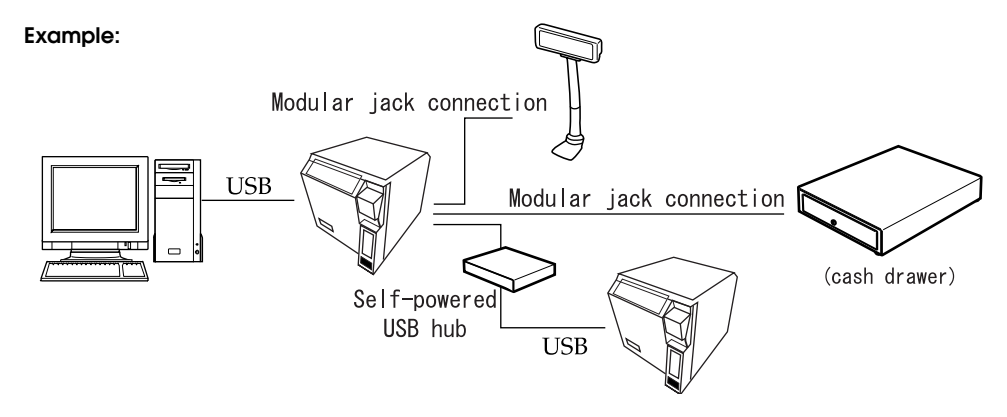

 *Figure 2-17 USB connection*

#### *2.3.3.2 Connecting the USB interface cable*

- 1. Attach the locking wire saddle at the location shown in the figure below.
- 2. Put the USB cable through the locking wire saddle as shown in the figure below.

#### *Note:*

*Putting the USB cable through the locking wire saddle, as shown in the figure below, prevents the cable from coming unplugged.*

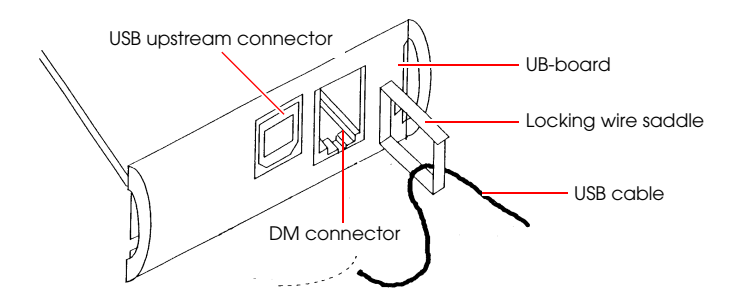

 *Figure 2-18 Installing the locking wire saddle*

<span id="page-32-0"></span>3. Connect the USB cable from the host computer to the USB upstream connector.

#### *Note:*

*The hub installed in a USB model connector panel is a bus-power-supply hub.(UB-U01III only). It is important to note that bus-power-supply hubs (including other USB model TM printers) and buspower-supply functions with a current consumption of 100 mA or more cannot be connected directly to the printer.*

*To use USB model TM printers, the TM printer driver (EPSON OPOS ADK or advanced printer driver) must be installed on the host computer. Get the latest driver information from one of the following URLs:*

*For customers from North America, go to the following web site:* **http://pos.epson.com/**

*For customers from other countries, go to the following web site:*  **http://www.epson-pos.com/** *Select the product name from the "Select any product" pull-down menu.*

*For details on EPSON OPOS ADK or advanced printer driver, refer to ["Introducing the Control](#page-38-5)  [Methods" \(page 3-1\)](#page-38-5).*

#### <span id="page-33-0"></span>*2.3.4 Ethernet Interface Connection*

Connect a TM printer with an Ethernet interface to a network by an Ethernet cable via a hub.

#### *2.3.4.1 Ethernet Interface Connection Diagram*

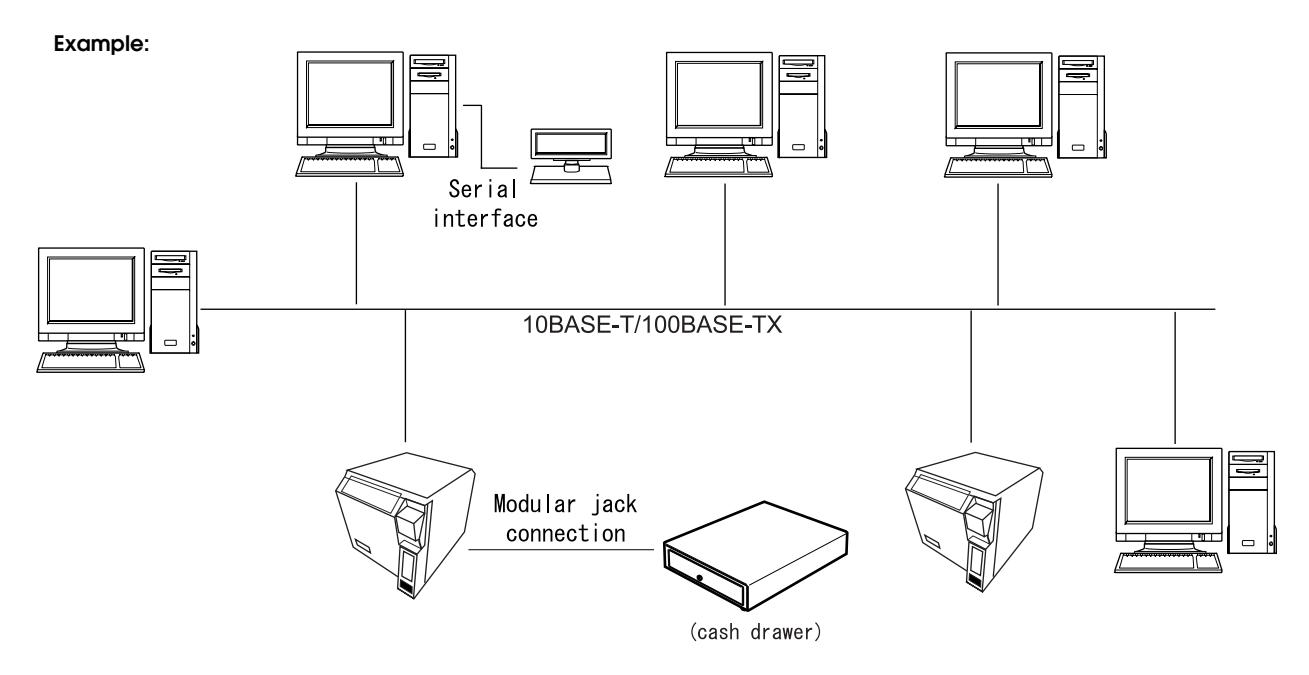

 *Figure 2-19 Ethernet connection*

#### *2.3.4.2 Connecting the Ethernet Interface Cable*

- 1. Make sure the power supplies for both the printer and host computer have been turned off.
- 2. For 10BASE-T/100BASE-T Ethernet, connect a 10BASE-T/100BASE-T cable to the 10BASE-T/100BASE-T Ethernet connector by pressing firmly until the connector clicks into place.

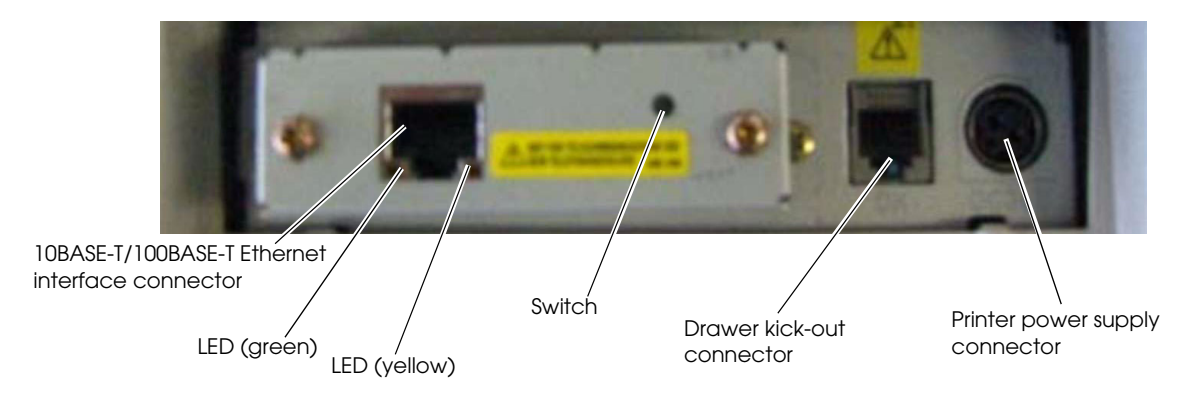

 *Figure 2-20 Example Ethernet port interface panel (UB-E02)*

# *CAUTION:*

*Connecting devices directly to LAN cables installed outdoors exposes them to damage from power surges caused by lightning and other inductive sources. Make sure devices without proper surge protection are cushioned by being connected through devices that do have surge protection. Otherwise, do not connect them to outdoor lines.*

*Never attempt to connect the customer display cable, drawer kick-out cable, or the standard telephone line cable to the 10BASE-T/100BASE-TX Ethernet connector.*

### *Note:*

*To use the Ethernet interface, the separate IP Address Setup Utility for the UB-E02 is required. For details on the various setup methods, refer to "UB-E02 Technical Reference Guide." You can obtain the "IP Address Setup Utility for UB-E02" and the "UB-E02 Technical Reference Guide" from one of the following URLs:*

*For customers from North America, go to the following web site:* **http://pos.epson.com/**

*For customers from other countries, go to the following web site:* 

#### **http://www.epson-pos.com/**

*Select the product name from the "Select any product" pull-down menu.*

*Other compatible Ethernet interface modules may be available for your printer. Contact your EPSON dealer for information on the options available.*

#### <span id="page-35-0"></span>*2.3.5 Wireless LAN Interface Connection*

For details on how to set up a wireless LAN interface, see the UB-R02 Technical Reference Guide.

### *Note:*

*To use the Wireless LAN interface, the separate IP Address Setup Utility for the UB-E02 is required. For details on the various setup methods, refer to "UB-E02 Technical Reference Guide." You can obtain the "IP Address Setup Utility for UB-E02" and the "UB-E02 Technical Reference Guide" from one of the following URLs:*

*For customers from North America, go to the following web site:* **http://pos.epson.com/**

*For customers from other countries, go to the following web site:*  **http://www.epson-pos.com/** *Select the product name from the "Select any product" pull-down menu.*

*Other compatible Ethernet interface modules may be available for your printer. Contact your EPSON dealer for information on the options available.*

#### <span id="page-35-3"></span><span id="page-35-1"></span>*2.4 Connecting Power Supply Unit and Cash Drawer*

Always use one of the following power supplies: The EPSON PS-180 (the currently available power supply that can be used with the TM-T70).

Use the cash drawer handled by EPSON or your dealer.

# *WARNING:*

*Always use the EPSON PS-180 or an equivalent product as the power supply unit. Using a nonstandard power supply can result in electric shock and even fire.*

*Should a fault ever occur in the EPSON PS-180, or equivalent product, immediately turn off the power to the printer and remove the power supply cable from the wall socket.*

#### <span id="page-35-2"></span>*2.4.1 Connecting the Power Supply Unit*

- 1. Make sure the printer's power supply is turned off and the power supply unit's power cable has been removed from the wall socket.
- 2. Check the specifications label on the power supply unit to confirm that the wall socket power supply meets the rated voltage requirements.
3. Insert the connector of the power supply cable onto the power supply connector (labeled **DC24V**).

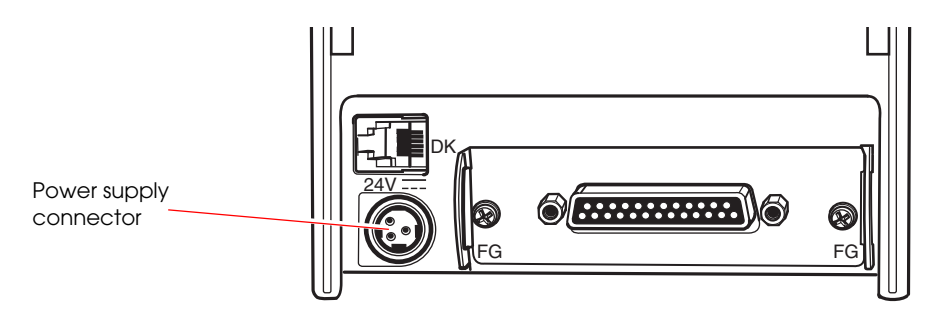

 *Figure 2-21 Connecting the power supply*

# *CAUTION:*

*Be sure to remove the power supply unit's cable from the wall socket whenever connecting or disconnecting the power supply unit to the printer. Failure to do so may result in damage to the power supply unit or the printer.*

*Make sure the wall socket power supply satisfies the rated voltage requirements of the power supply unit. Never insert the power supply cable plug into a socket that does not meet the rated voltage requirements of the power supply unit. Doing so may result in damage to both the power supply unit and the printer.*

# *Note:*

*Before removing the DC cable connector from the EPSON PS-180 (current model power supply), make sure the power supply cable has been removed from the power supply unit, then grasp the arrow-marked section of the connector and pull straight out.*

## *2.4.2 Connecting the Drawer Kick-out Cable*

# *WARNING:*

*Prepare a drawer that meets printer specifications. Otherwise, the drawer kick-out solenoid or other parts in the drawer might burn and cause a fire. This may also cause the printer to malfunction at the same time.*

*Do not insert a telephone line into the drawer kick-out connector. Doing so may damage the telephone line or printer.*

Connect the connector of the drawer kick-out cable to the printer.

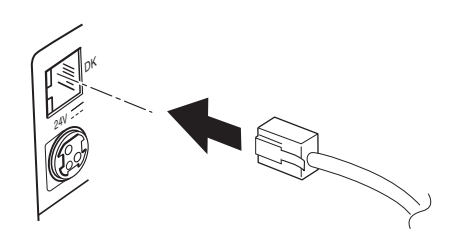

 *Figure 2-22 Connecting the drawer-kick cable*

## *2.5 Installing the Driver*

To use the TM printer, either the Advanced Printer Driver (APD) (Windows driver) or the EPSON OPOS ADK (OCX driver) must be installed. For an outline of each driver, refer to ["Introducing the Control Methods" \(page 3-1\).](#page-38-0) For details on installation methods, refer to the manual for the respective driver.

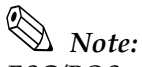

*ESC/POS commands are also available for directly controlling the printer without the user of a driver. For details on ESC/POS commands, also refer to ["ESC/POS Commands" \(page 3-6\).](#page-43-0)*

## *Chapter 3 Application Development Information*

This chapter describes how to control the printer and gives information useful for printer application development.

## <span id="page-38-0"></span>*3.1 Introducing the Control Methods*

The TM printer can be controlled and can print using any of the following 3 methods.

- 1. Windows printer driver (EPSON Advanced Printer Driver or APD)
- 2. EPSON OPOS ADK
- 3. ESC/POS commands

Depending on the driver and interface used, the IP setup tool for the Ethernet model, USB device driver, logo printing registration utility (TMFlash logo utility), etc. are available. Get the latest information from one of the following URLs:

For customers from North America, go to the following web site: **http://pos.epson.com/**

For customers from other countries, go to the following web site: **http://www.epson-pos.com/** Select the product name from the "Select any product" pull-down menu.

### *3.1.1 Windows Driver (EPSON Advanced Printer Driver)*

The EPSON Advanced Printer Driver provides the TM printer with satisfactory control as a Windows driver.

#### *3.1.1.1 EPSON Advanced Printer Driver overview*

EPSON Advanced Printer Driver has the following features:

- ❏ Supplies a Windows printer driver for the TM printer to enable printing from a general Windows application.
- ❏ Can execute POS printer-specific functions, such as cutting paper and opening a drawer.
- ❏ Can print printer-resident fonts by selecting the font type.
- ❏ Can get the printer status using programming languages, such as Visual Basic (VB), via status API. This uses the printer's bidirectional communication capability in the Windows standard printer driver operating environment.

*Note:*

*The status API is a printer control API originally supplied by EPSON. This can be used to get the printer status and send ESC/POS commands.*

#### *3.1.1.2 EPSON Advanced Printer Driver contents*

The installer automatically evaluates the target PC environment and automatically installs the DLL and software components necessary for operation. You can select the drivers, sample programs, and manuals to be installed.

❏ Drivers

You can select the driver, based on its purpose (drivers also can be installed simultaneously), including smoothing, continuous printing, cutting method options, and other functions.

- Receipt: For receipt printing
- Reduce35: By reducing A4 portrait size by 35%, it is possible to print at 80 mm receipt width.
- ❏ Sample programs

You can install sample programs in Visual Basic and Visual C++ to use status API.

❏ Manuals

The following manuals can be installed:

- User's manual (for developers)
- Engineering data for each status
- Main function control methods (for WordPad and VB)

#### *3.1.1.3 EPSON Advanced Printer Driver support environment*

- ❏ Supported interfaces
	- Serial, parallel, USB, Ethernet
- ❏ Supported operating systems (with confirmation of system operation)
	- Microsoft Windows NT4.0 SP6a English
	- Microsoft Windows 2000 SP4 English
	- Microsoft Windows XP SP2 English
	- Microsoft Windows XP Embedded

*Refer to the release note for the driver for the latest information.*

- ❏ Supported development languages
	- Visual Basic
	- Visual C++

❏ Supported devices

*Refer to the release note for the driver for details on available equipment.*

- EPSON receipt printer
- EPSON customer display
- EPSON cash drawer

# *Note:*

*A separate USB device driver is required for a USB model printer, and a separate IP setup utility is required for an Ethernet model printer. See the manual packed with the APD.*

*When you use the APD for the TM-T70, using TrueType fonts may slow printing down, due to the speed of communication between the printer and host computer. If this happens, we recommend using printerresident fonts. For details on how to use resident fonts, see the user's manual for the APD.*

*Printing with TrueType fonts on other interfaces may have a slight influence on customer applications. In that case, use the printer-resident fonts. Because of the restrictions of some customer applications, when the APD is used with that application, resident fonts sometimes cannot be used, even if they are specified.*

*When OPOS is used, this problem does not arise because only the printer-resident fonts are available.*

#### *3.1.1.4 Driver information and download destination*

Get the latest driver information from one of the following URLs:

For customers from North America, go to the following web site: **http://pos.epson.com/**

For customers from other countries, go to the following web site: **http://www.epson-pos.com/**  Select the product name from the "Select any product" pull-down menu.

### *3.1.2 EPSON OPOS ADK*

The EPSON OPOS ADK supports the development environment required for OPOS application development using OPOS Control as described by the Open Point of Service (simply called "OPOS" from here on) Technology Association to supply the OPOS-compliant printer driver (OCX). Use this control method to develop OPOS-compliant applications. EPSON's OPOS ADK has the following features:

❏ The EPSON OPOS ADK comprehensively supports the development environment required for OPOS application development at customer sites, including not only OPOS Control (CO + SO) proposed by the OPOS Association, but also the contents necessary for development, ranging from the installers and setup utilities to sample programs and manuals, and the function for getting logs for debugging, and silent installation that achieves ease of installation on a target PC.

❏ The EPSON OPOS ADK reduces the man-hours for application development, since it handles the following functions that application developers up till now have had to consider. The functions are supported by EPSON-original Direct IO with parameters, power-on notification, offline buffer clear processing, and so on.

# *Note:*

*For details on the API functions, refer to the "Application Programmers Guide Specification" provided by the OLE POS Technology Association.*

### *3.1.2.1 EPSON OPOS ADK (OPOS Control) overview*

OPOS Control included with the EPSON OPOS ADK has the following features:

- ❏ Supplies the CO for each device class and SO for EPSON devices.
- ❏ Direct IO with parameters available:
	- Gets the printer maintenance counter value
	- Prints NVRAM-stored bit images, etc.
- ❏ Power-on notification function (at power on, this function automatically restores the printer to the state that was active before power off).
- ❏ Offline buffer clear processing (clears the print buffer contents in offline mode).
- ❏ Debugging function (trace function):
	- Obtains a log between the application and CO (target: used API and its return value)
	- Device status acquisition log (gets the offline and error causes that actually occurred in the devices)

#### *3.1.2.2 EPSON OPOS ADK contents*

The installer of the EPSON OPOS ADK, Ver. 2.10 or later, has a silent installation function, which can install the OPOS environment without a user interface and facilitate installation. With the installer, the following OPOS-compliant OPOS Control for EPSON devices, manuals, various utilities, and sample programs can be installed.

❏ OPOS Control for EPSON devices

Header files for CO, SO, C++, header files for VB, TLB file of CO, device information files, etc., can be installed.

- ❏ Manuals
	- User's guide (environment construction manual: installation/uninstallation, usage methods for various utilities)
	- Application Development Guide (manual for OPOS-compliant application developer: common manual, manual for each device)
- ❏ Various utilities
	- SetUpPOS utility

Facilitates selection of equipment and connection ports and various settings (print wait time, etc.).

• TM Flash logo utility

Saves a bitmap file to the printer or customer display, for example.

• USB device driver

This driver is necessary to connect a USB model printer.

Sample programs Sample programs for VB, VC++ can be installed.

#### *3.1.2.3 EPSON OPOS ADK support environment*

- ❏ Supported interfaces
	- Serial, parallel, USB, Ethernet
- ❏ Supported OSes (with confirmation of system operation)
	- Windows 95 Standard, OSR 2.5
	- Windows 98 Second Edition
	- Windows NT Ver. 4.0 SP5, SP6
	- Windows 2000 Professional
	- Windows XP Professional

*Refer to the release note of the driver for the latest information.*

- ❏ Supported development languages
	- Visual Basic
	- $\bullet$  Visual  $C_{++}$

#### *3.1.2.4 Driver information and download destination*

Get the latest driver information from one of the following URLs:

For customers from North America, go to the following web site: **http://pos.epson.com/**

For customers from other countries, go to the following web site: **http://www.epson-pos.com/** Select the product name from the "Select any product" pull-down menu.

## <span id="page-43-0"></span>*3.1.3 ESC/POS Commands*

To directly control the TM printer using ESC/POS commands, EPSON proposes printing/ control via ESC/POS commands. The printer can be controlled directly by sending ESC/POS commands from an application to the printer. For detailed information about ESC/POS commands, please contact EPSON or your dealer.

#### *3.1.4 Various Utilities*

We provide the utilities described below for developers of TM printer applications. You can obtain the utilities from one of the following URLs:

For customers from North America, go to the following web site:

#### **http://pos.epson.com/**

For customers from other countries, go to the following web site: **http://www.epson-pos.com/**  Select the product name from the "Select any product" pull-down menu.

#### *3.1.4.1 Memory Switch Setting Utility*

This utility is designed to perform the memory switch-related functions of the TM printer easily.

- ❏ You can execute a communication test and self-test.
- ❏ You can set the switches, etc. (such as customized values and serial communication condition).

#### *3.1.4.2 IP address setup utility for UB-E02*

This utility and its detailed manual for developers allow you to set an IP address for a 10BASE-T/100BASE-TX Ethernet interface installed in the TM printer. Customers who have purchased the Ethernet model TM printer need this utility.

#### *3.1.4.3 IP address setup utility for UB-R02*

This utility and its detailed manual for developers allow you to set an IP address for a Wireless LAN interface installed in the TM printer. Customers who have purchased the Wireless LAN model TM printer need this utility.

#### *3.1.4.4 TM Flash logo utility*

This utility is designed to save logos (bitmaps) to NVRAM (non-volatile RAM). By storing shop logos to NVRAM, the print speed can be increased.

### *3.2 Switches and Buttons*

On this printer, you can disable or enable the FEED button. For details on how to switch between disabled or enabled, refer to the documentation for OPOS Advanced Printer Driver and ESC/ POS commands, respectively.

## *3.2.1 FEED Button*

The printer feeds paper based on the line spacing set by the control method (OPOS, Advanced Printer Driver, ESC/POS commands). However, you cannot feed paper using the FEED button under the following conditions:

- When the roll paper cover is open.
- When performing a self-test (Press the FEED button to stop the self-test and press it again to resume it).

## *3.3 Panel LEDs and Error Status*

## *3.3.1 (POWER) LED*

 *Table 3-9 Power LED*

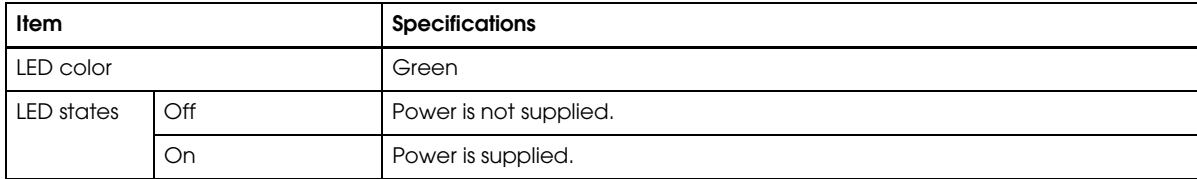

## *3.3.2 PAPER OUT LED*

 *Table 3-10 PAPER OUT)LED*

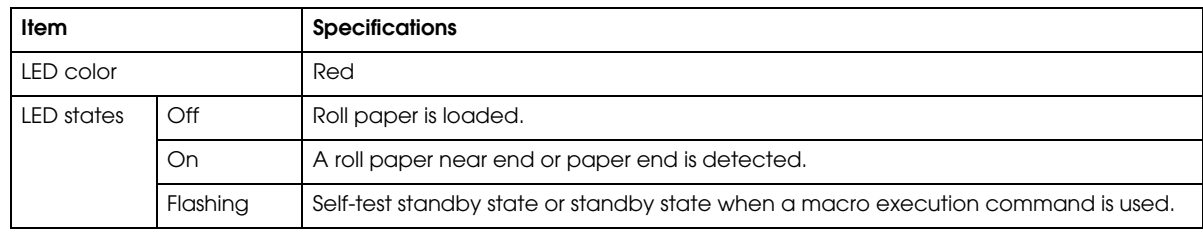

## *3.3.3 Error LED*

 *Table 3-11 Error LED*

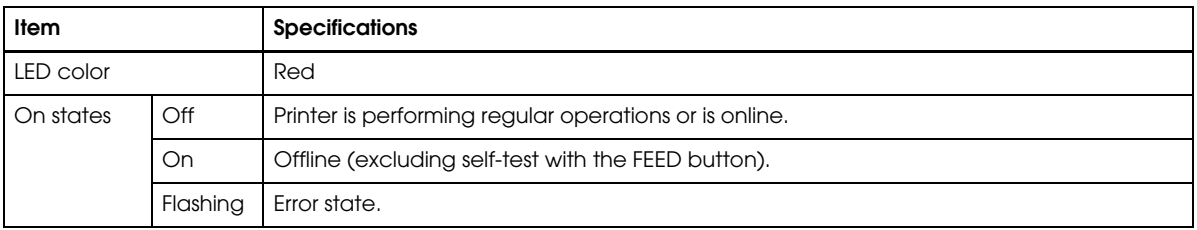

#### *3.3.3.1 Error Codes*

There are three possible error types: automatically recoverable errors, recoverable errors, and unrecoverable errors.

❏ For automatically recoverable errors, the user does not have to take any action. The error recovers automatically when the head temperature returns to normal or the cover is correctly closed.

- ❏ A recoverable error recovers by resetting the printer or sending a command from the driver after the cause of the error is eliminated.
- ❏ For unrecoverable errors, the printer or the power supply may be malfunctioning and must be repaired.

#### *Automatically recoverable errors*

Although normal printer operation is no longer possible when automatically recoverable errors occur, they do not represent printer failure. They can be recovered easily, as described below.

| Error                           | <b>Error description</b>                                                      | Error LED flash code            | Recovery measure                                                  |
|---------------------------------|-------------------------------------------------------------------------------|---------------------------------|-------------------------------------------------------------------|
|                                 |                                                                               | $\left  \right $ Approx. 160 ms |                                                                   |
| Roll paper cover<br>open error  | The roll paper cover was<br>opened during printing.                           | .                               | Recovers automatically<br>when the roll paper cover<br>is closed. |
| Print head<br>temperature error | A high temperature outside<br>the head drive operating<br>range was detected. |                                 | Recovers automatically<br>when the print head cools.              |

 *Table 3-12 Automatically recoverable errors*

# *Note:*

*If the temperature cannot be detected correctly, an internal circuit connection error occurs.*

#### *Recoverable errors*

Although normal printer operation is not possible after a recoverable error occurs, this is not a printer malfunction. These errors can be recovered easily by turning the power on again or sending an error recovery command from the driver after eliminating the cause of the error.

 *Table 3-13 Recoverable errors*

| Error            | <b>Error description</b>               | Error LED flash code | Recovery measure                                                                                                    |
|------------------|----------------------------------------|----------------------|----------------------------------------------------------------------------------------------------|
|                  |                                        | Approx. 160 ms       |                                                                                                    |
| Autocutter error | Autocutter does not work<br>correctly. | Approx. 2.56s        | Remove the jammed paper or<br>foreign matter in the printer,<br>close the roll paper cover, send<br>the error recover command, or<br>turn the power on to recover. |

*Note:*

*The error recovery command is valid only if a recoverable error (excluding automatically recoverable errors) occurs. If a recoverable error occurs, the printer recovers from the error upon receipt of an error recovery command from the driver after the cause of the error is eliminated. Turning the printer's power off and on is not required.*

#### *Unrecoverable errors*

Normal printer operation is no longer possible when unrecoverable errors occur. The printer must be repaired.

 *Table 3-14 Unrecoverable errors*

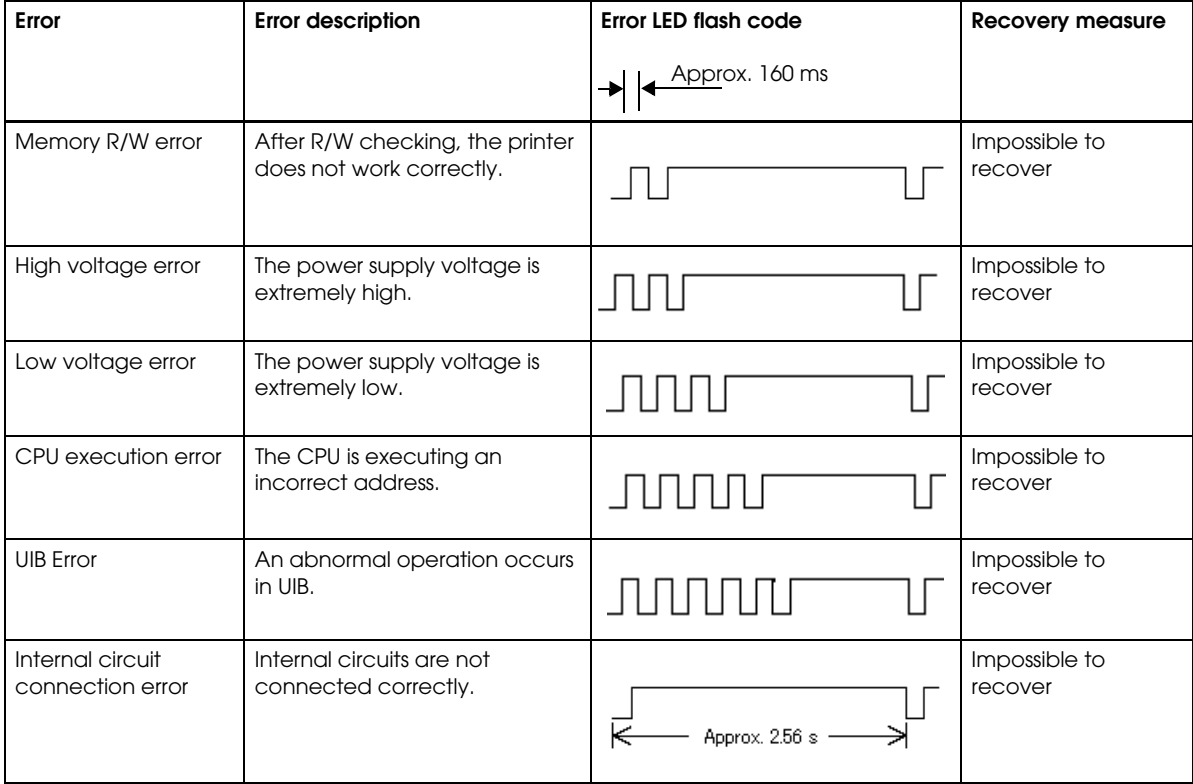

# *Note:*

*When an unrecoverable error occurs, turn off the power supply immediately.* 

## *3.4 Sensors*

### *3.4.1 Paper Sensors*

The printer has two paper sensors.

#### *3.4.1.1 Roll paper near-end sensor*

The roll paper near-end sensor uses the diameter of the roll paper to detect whether the remaining paper is getting low. This sensor is located inside the roll paper supply unit, and you can fine-tune the amount of remaining paper detected by this sensor.

Lighting of the PAPER OUT LED in a near-end state does not indicate an error. Regular printing is possible.

# *Note:*

*Detection of the near-end status does not necessarily indicate the complete end of the roll paper. Use the sensor as an indication of when to replace the roll paper.* 

*By changing the driver setting, a print job can be canceled automatically during the near-end status.* 

#### *3.4.1.2 Roll Paper End Sensor*

The roll paper end sensor detects whether there is paper in the paper path. When there is no paper (paper end status), the PAPER OUT LED and ERROR LED light to indicate an error has occurred. If the sensor detects a roll paper end, the printer stops printing, even in the process of printing. We recommend that you mainly rely on the roll paper near-end sensor and use the roll paper end sensor secondarily.

#### *3.4.2 Printer Cover Sensor*

#### *3.4.2.1 Roll Paper Cover Open Sensor*

The cover-open sensor monitors the roll paper cover. When the sensor detects an open cover during printing, the printer stops printing immediately.

This status is treated as an automatically recoverable error, and the ERROR LED flashes. When the printer cover is closed, the ERROR LED goes out, and starts printing at the beginning of the line it was printing when the cover was opened.

When the printer recovers, it feeds paper to take up slack and starts printing from the beginning of the line where the error occurred. In this case, double printing and printing position shift may occur. When a cover open error occurs, we recommend clearing the printer's print buffer by sending the error recovery command from the driver, and resending the print data.

# *Note:*

*Whether the cover is open or not does not affect the status reported by the roll paper end sensor.*

### *3.4.3 Offline*

This printer is not equipped with an online/offline switch. The printer automatically goes offline under the following conditions:

- During power on (including resetting with the interface) until the printer is ready
- During the self-test
- When the roll paper cover is open
- During paper feeding using the FEED button
- When the printer stops printing due to a paper-end (if an empty paper supply is detected by the roll paper end sensor or if the driver has been set to stop printing when a roll paper near-end is detected)
- <span id="page-47-0"></span>• When an error has occurred

#### *3.4.4 Busy State*

#### *3.4.4.1 Selecting conditions for invoking a BUSY state*

With DIP SW2-1, you can select conditions for invoking a BUSY state as either of the following:

- ❏ When the receive buffer is full
- ❏ When the receive buffer is full or the printer is offline

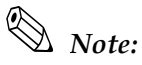

*In either case above, the printer enters the BUSY state after power is turned on (including resetting with the interface), and when a self-test is being run.* 

*For details on how to change the DIP switch setting for receive buffer full, see ["Setting the DIP Switches"](#page-24-0)  [on page 2-3.](#page-24-0)*

*When using the Advanced Printer Driver, DIP SW2-1 must be ON. When using OPOS, it can be either ON or OFF.*

|                       |                                                                                                    | DIP SW2-1 status |             |
|-----------------------|----------------------------------------------------------------------------------------------------|------------------|-------------|
| <b>Printer status</b> |                                                                                                    | ON               | <b>OFF</b>  |
| Offline               | During the period after power is turned on (including resetting with<br>the interface) to when the printer is ready to receive data. | <b>BUSY</b>      | <b>BUSY</b> |
|                       | During the self-test.                                                                                                    | <b>BUSY</b>      | <b>BUSY</b> |
|                       | When the cover is open.                                                                                                    |                  | <b>BUSY</b> |
|                       | During paper feed with the FEED button.                                                                                              |                  | <b>BUSY</b> |
|                       | When the printer stops printing due to a paper-end (when printer has<br>run out of roll paper).                                      |                  | <b>BUSY</b> |
|                       | When an error has occurred.                                                                                                    |                  | <b>BUSY</b> |
|                       | When the receive buffer is full                                                                                                    | <b>BUSY</b>      | <b>BUSY</b> |

 *Table 3-15 Printer BUSY conditions and status of DIP SW2-1*

*Note:*

*When DIP SW2-1 is ON, the printer will not become BUSY.*

- *When an error has occurred*
- *When the cover is open*
- *When printing has stopped for a paper out*
- *When paper is fed by the* FEED *button*

## *3.5 NVRAM (Non-volatile Memory)*

NVRAM is mounted on this printer, and bitmap images (for example, business logos) or other data are written to it. Pay attention to the following when using NVRAM.

- ❏ The following restriction applies when performing operations (including storing and deleting data) in NVRAM.
	- Do not use the FEED button.
- ❏ The printer sometimes enters the BUSY state when data is being written to NVRAM. It is important not to send data from the host computer while the printer is in the BUSY state, because the printer cannot process any received data. Also, do not turn off the printer.
- ❏ Frequent use of the functions for writing data to and deleting data from NVRAM may damage the memory. As a rule, in using the various commands to write to NVRAM, avoid writing more than an average of ten times per day.

## *3.6 Bar Code Printing*

This printer can print the following types of bar codes:

```
UPC-A, UPC-E
JAN 8 (EAN 8), JAN 13 (EAN 13)
CODE 39
ITF (Interleaved 2 of 5)
CODABAR (NW-7)
CODE 93
CODE 128
PDF417 (2D code )
QR Code
```
To set and print each bar code, refer to the OPOS, Advanced Printer Driver, and ESC/POS command documentation, respectively.

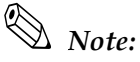

*Take a consideration as described below to determine whether the ability of the reader (scanner) can be satisfied when the print result on the receipt, such as bar code, 2-dimensional code, or characters.*

Print density The print density may vary depending on the type of roll paper or the environmental conditions.

## *3.7 Notes on Printing 2-Dimensional Code*

The TM-T70 supports 2-dimensional code printing. Be sure to follow the notes below when printing 2-dimensional codes.

- 1. Provide the quiet zone according to the code specifications by the user.
- 2. When printing PDF417 (2-dimensional code), it is recommended to set the height of one module of the symbol to three to five times the width of one module, also making sure that the total height is almost 5 mm {0.20"} or more.

The recognition rate of the ladder bar code or 2-dimensional code may be affected by such items as different widths of the modules, print density, environmental temperature, type of the thermal paper, and characteristics of the reader. Therefore, the user should check the recognition rate in advance so that the limitations of the reader can be considered.

## *3.8 Operating Mode (Switch Panel Operation)*

The printer has a self-test mode to check printer settings in addition to the regular print mode.

#### <span id="page-49-0"></span>*3.8.1 Self-test Mode*

In the self-test mode, the following items are checked and printed out:

• Control circuit functions

- Printer mechanism functions
- Print quality
- Control software ROM version
- DIP switch settings

This test is independent of any other equipment or software, so it is a good idea that run it when you first set up the printer and if you have any trouble. If the self test works correctly, the problem is in the other equipment or the software, not the printer.

Follow the steps below to start a self-test:

- 1. With the roll paper cover open, press and hold down the FEED button and turn on the printer. The printer prints various printer settings.
- 2. When the printer finishes printing the printer status, check whether the following message is printed (The printer is now in the self-test wait mode.) :

#### **"If you want to continue SELF-TEST printing. Please press FEED button"**

- 3. To start a test print, press the FEED button while the printer is in the self-test wait mode.
- 4. Check that the following has been printed:

```
 "*** completed ***"
```
This indicates that the printer has been initialized and returned to the normal mode.

# *Note:*

*With the Ethernet specification, it takes 6 seconds if the IP address is fixed, and 13 seconds if it is acquired with automatic setting. (It may take longer depending on the response time from the host.) Please note it in advance.*

## *3.9 FAQ List*

Listed here are the most-asked questions (Q) and answers (A).

- 1. Look for information relating to your inquiry or problem in the questions.
- 2. Then, follow the instructions described in the "A" sentence below it.

### *3.9.1 Q: Why has my print data dropped out?*

A: Check the handshake process. Data dropout can occur when the handshake between the host computer and printer is not performed correctly. This can result in errors related to print buffer size.

#### *3.9.1.1 Corrective procedure*

1. Check the serial communication cable, and check the cable connector specifications. (See ["Serial Interface Connection" on page 2-7.](#page-28-0))

2. Check the serial communication conditions of the printer and the host.

Serial communication conditions

- Baud rate
- Parity
- Flow control
- Data length

You can check printer settings as follows:

- 1. Run a self-test to check the printer's serial communication conditions. (See [page 3-12](#page-49-0).)
- 2. Setting communication conditions using the DIP switches. Set the baud rate with DIP SW1-7 and SW1-8. (Refer to [page 2-4.](#page-25-0))

#### *3.9.2 Q: Why does the drawer kick-out not operate properly?*

A: Drawer specifications differ depending on the manufacturer and the part number. Make sure the specifications of the drawer to be used meet the following conditions before connecting it to the drawer kick-out connector. These conditions also apply to any other devices that use the drawer kick-out connector. Any devices that do not satisfy all the following conditions must not be used.

#### **Conditions**

- A load must be provided across drawer kick-out connector pins 4 and 2 or across pins 4 and 5. (\*1)
- When the drawer open/close signal is used, a switch must be provided across drawer kick-out connector pins 3 and 6. (\*2)
- The solenoid used for the cash drawer must have a resistance of 24  $\Omega$  or higher. (\*3)

#### **NOTES**

- (\*1) Operating the printer with incorrectly installed devices voids the warranty.
- (\*2) Connecting devices other than the drawer open/close switch voids the warranty.
- (\*3) Using a drawer or a drawer kick-out connector with an input current of 1 A or more may cause an over current, which will cause the device to malfunction.

## *3.9.3 Q: I cannot print part of Page 0 in Visual Basic. Why?*

Cannot print a part of Page  $0$  (for example:  $\ddot{a}$ ,  $\ddot{u}$ ,  $\ddot{e}$ ) in Visual Basic.

A: Try printing using the following procedure:

When programming with Visual Basic, limitations prevent data from 81H through 9FH and from E0H through FEh from being sent as characters. However, you can use the following procedure to send this data:

> **Dim Send\_ data(0) As Byte Send\_data(0) = &h81 '1 byte of sending data MSComm1.Output = Send\_data**

## *Chapter 4 ESC/POS Command-related Information*

This chapter introduces the printer operation settings, which can be made by using ESC/POS commands, and precautions for those operation settings.

## *4.1 NV Memory (Non-volatile Memory)*

The printer's NV memory can be roughly divided into three parts:

- Firmware program area
- NV memory area for product information (This area cannot be edited by the user.)
- NV memory area that the user can access

The following areas are in the NV memory that the user can access:

- NV user memory
- NV graphics memory
- User-defined character code page (["C.11 Page 255 \(Blank Page\)"\)](#page-80-0)
- Area of user-defined command default values

You can customize your printer by changing these values. Note the following when writing to and deleting from NV memory.

- ❏ The following restrictions apply when performing non-volatile memory operations (including data writing and deleting).
	- Do not press the FEED button.
	- Do not turn off the power.
	- Do not execute a real-time command.
	- The ASB status is not sent, even when the ASB function in ESC/POS commands is set to **Enabled**.
- ❏ The printer sometimes enters the BUSY state while data is written to NV memory. It is important not to send data from the host computer while the printer is BUSY, because the printer cannot process any received data.
- ❏ Frequent use of the functions for writing data to and deleting data from NV memory may damage the memory. As a rule in using the various commands to write to NV memory, avoid writing more than an average of ten times per day.

## *4.1.1 Using NV Memory*

You can use the free area in NV memory for writing memos, for other character information, for anything you like. Data written to this area is held in the memory even if you turn off the power. For details on how to read and write data, see the "ESC/POS Application Programming Guide." *Note:*

*For details on NV graphics and NV bit images, see the "ESC/POS Application Programming Guide."* 

## *4.2 Printer Status*

There are three ways to get the printer status, and each method has the following features. For details, see the "ESC/POS Application Programming Guide."

- Automatic status back (ASB): When a status request is processed as a regular command, the printer automatically returns a status message whenever the status changes. Always monitor the value returned.
- Real-time status: When the printer receives a real-time status command, it responds with the specified printer status. Returning the printer status takes priority over any regular print data.
- Status:

The printer transmits a specified printer status in the same way it processes normal print data.

## *4.3 Precautions When the Printer Is Offline*

When printer handshake is set with DIP SW2-1 ON (BUSY = receive buffer full), use the ASB function to check the printer status. Using the ASB lets the printer send status automatically at the time of switching online/offline. When using a real-time command, make sure the receive buffer is not full.

**Example:** After using the 4KB receive buffer to send data for each line, check the printer status.

## *4.4 Outputting Hex Dumps*

TM printers can print data transmitted from the host computer as hexadecimal numbers and their corresponding characters. Called "hex dump mode," this allows you to make sure that data has been sent correctly to the TM printer by comparing the printed result with the program. Follow the steps below to output a hex dump:

- 1. With the roll paper cover open, turn power on while holding down the FEED button.
- 2. Close the roll paper cover.
- 3. Data received from then on is printed out from the TM printer in hexadecimal numbers and their corresponding characters.

To quit the hex dump mode, turn the printer off or press FEED button three times.

# *Note:*

*Do not use this mode when using OPOS or the APD. Doing so will cause unexpected data to be printed, because the driver uses proprietary control to drive the printer.*

## *Chapter 5 Product Specifications*

## *5.1 Product Specifications (TM-T70)*

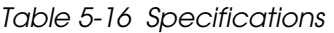

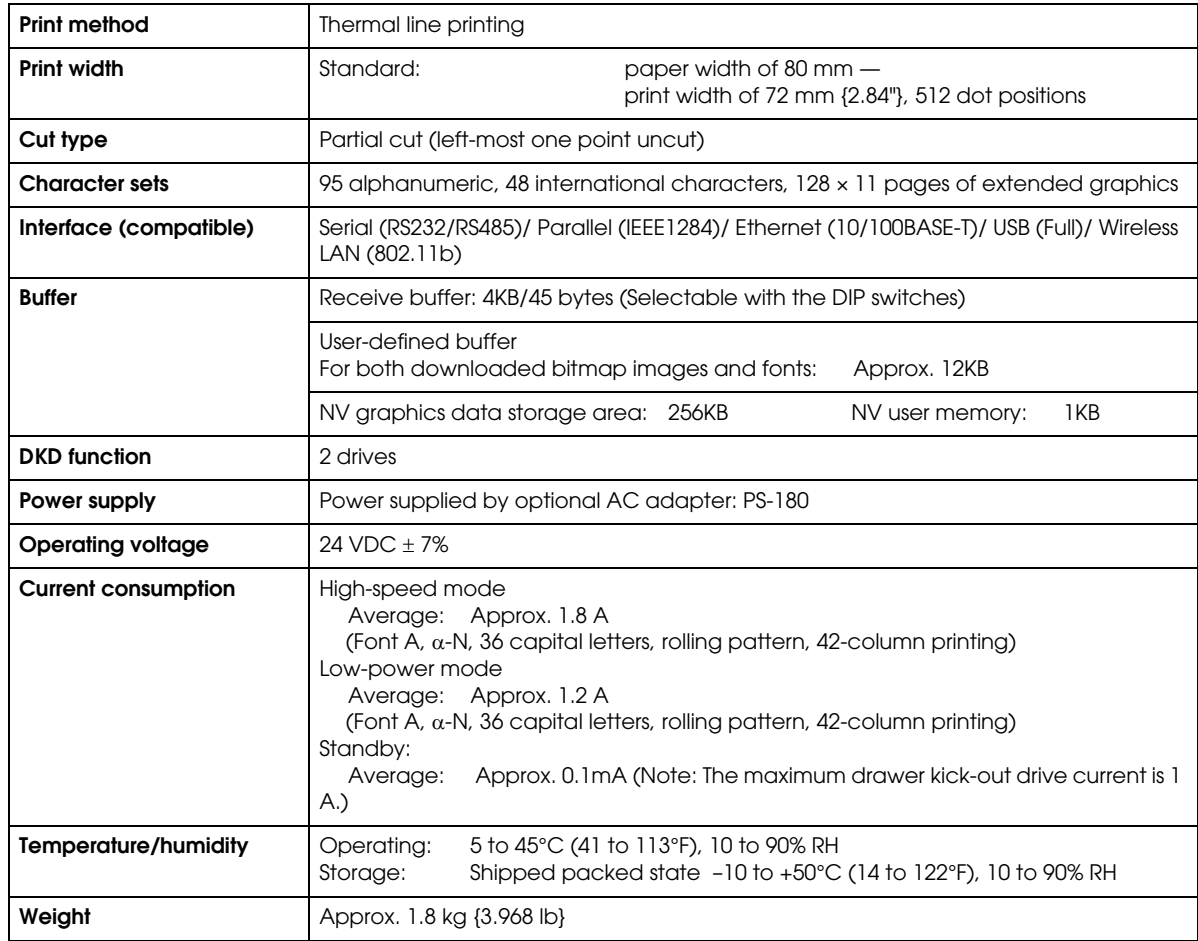

## *5.2 Print Specifications (TM-T70)*

*Table 5-17 Print characteristics*

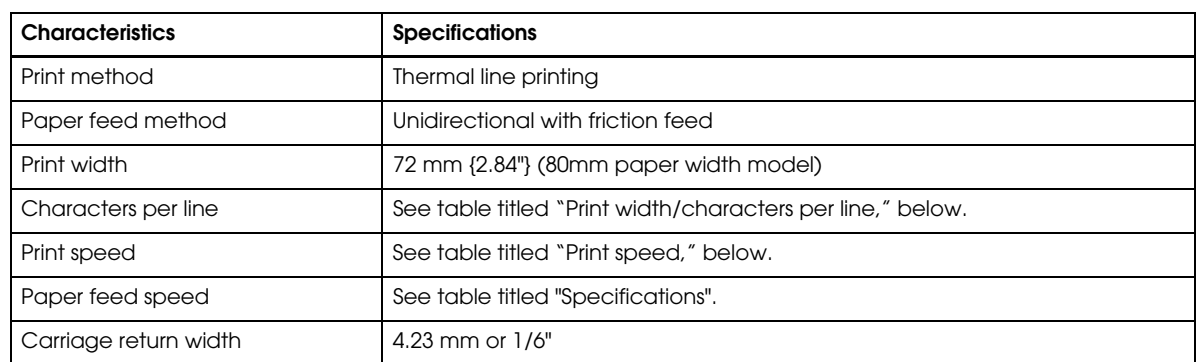

#### <span id="page-57-0"></span>*Table 5-18 Print width/characters per line*

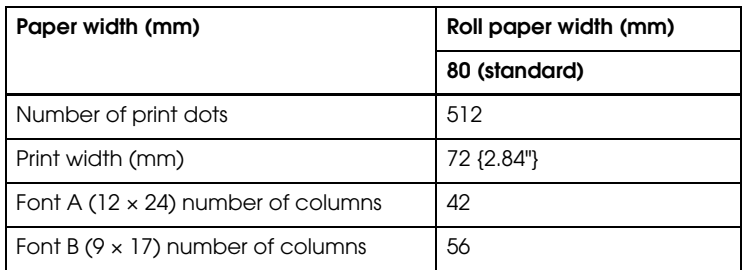

#### <span id="page-57-1"></span>*Table 5-19 Print speed*

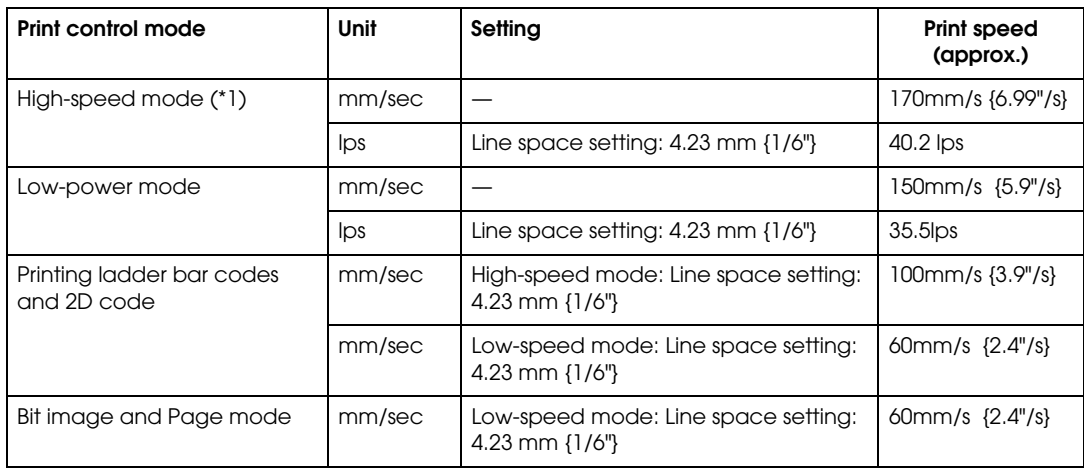

lps: lines per second

\*1: During printing (at 24 V, 28°C {82.4°F}, Print density Normal). Note, however, the print speed automatically changes with the voltage applied to the printer and with the head temperature conditions.

# *Note:*

*The print speed sometimes slows down, depending on the data transfer speed and other settings.*

*A slow baud rate is a probable cause of intermittent printing. We recommend using a faster baud rate.*

## *5.3 Character Specifications (TM-T70)*

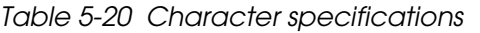

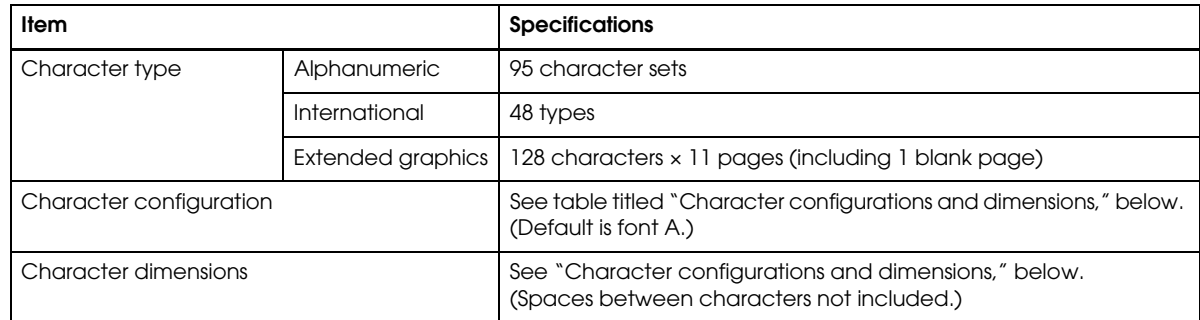

|                         | Standard           | Double-height      | Double-width       | Double-width /<br>Double-height |  |
|-------------------------|--------------------|--------------------|--------------------|---------------------------------|--|
|                         | $W \times H$ (mm)  | $W \times H$ (mm)  | $W \times H$ (mm)  | $W \times H$ (mm)               |  |
| Font A $(12 \times 24)$ | $1.41 \times 3.39$ | $1.41 \times 6.77$ | $2.82 \times 3.39$ | $2.82 \times 6.77$              |  |
| Font B $(9 \times 17)$  | $0.99 \times 2.40$ | $0.99 \times 4.80$ | $1.98 \times 2.40$ | $1.98 \times 4.80$              |  |

<span id="page-58-0"></span>*Table 5-21 Character configurations and dimensions*

Notes: 1. Spaces between characters not included.

2. Characters can be scaled up to 64 times as large as the standard size.

## *5.4 Paper Specifications (TM-T70)*

See [Appendix B.](#page-68-0)

## *5.5 Printable Area (TM-T70)*

For 80mm paper width model:

The printable area of a paper with width of 79.5  $\pm$  0.5 mm {3.13  $\pm$  0.02"} is 72.2  $\pm$  0.2 mm {2.84  $\pm$  0.008"} (512 dots) and the space on the right and left sides are approximately 3.7  $\pm$  2 mm {0.15 ± 0.079"}.

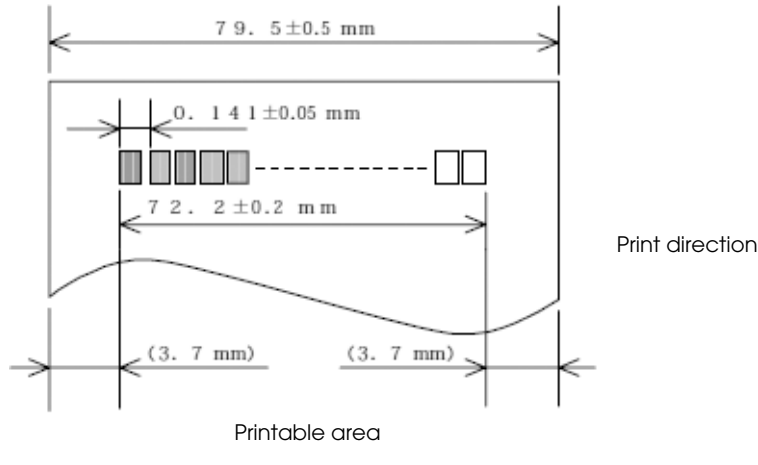

Roll paper width

 *Figure 5-23 Printable area*

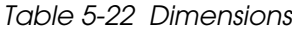

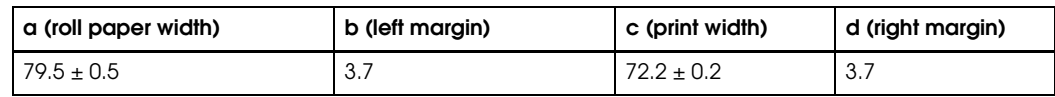

\* Units: mm

## *5.6 Print Position versus Cutter Position (TM-70)*

The following illustration shows the relationship between print position and cutter position.

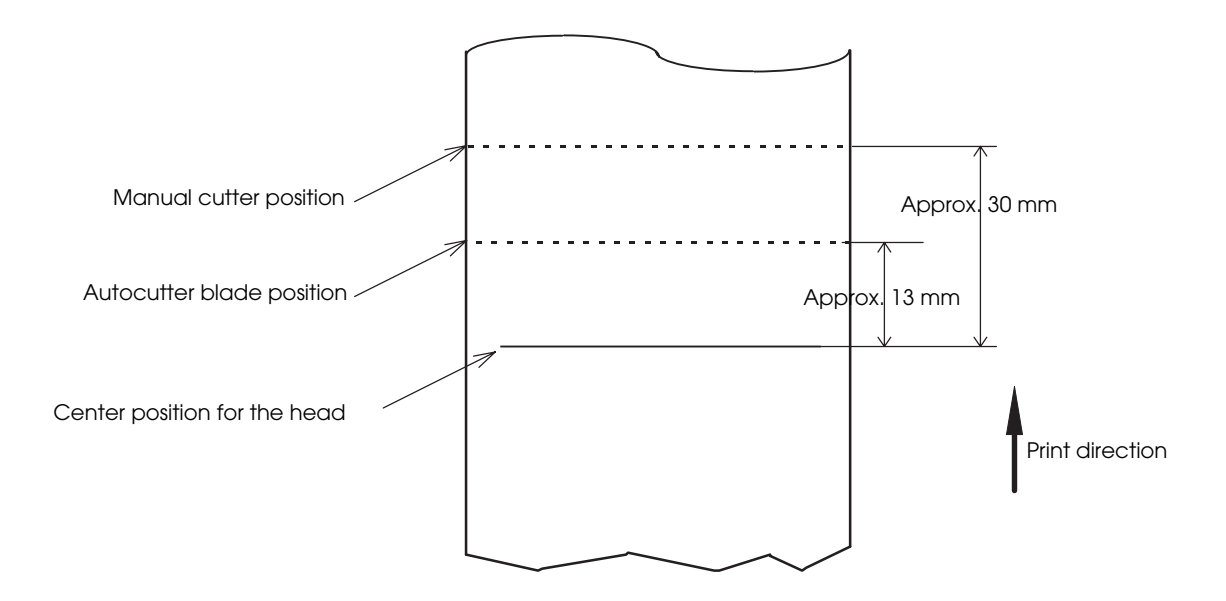

 *Figure 5-24 Print position versus cutter position*

# *Note:*

*The values in the figure are center values. The margins vary, due to paper slack or paper variations from piece to piece. Allow a certain margin of error when setting the paper cutter cut position.*

## *5.7 Overview of External Dimensions (TM-T70)*

## *5.7.1 External Dimensions*

- ❏ Height Approx. 114mm {4.49"}
- ❏ Width Approx. 125mm {4.92"}
- ❏ Depth Approx. 194mm {7.64"}
- ❏ Weight Approx. 1.8 kg {3.97 lb} (without roll paper)

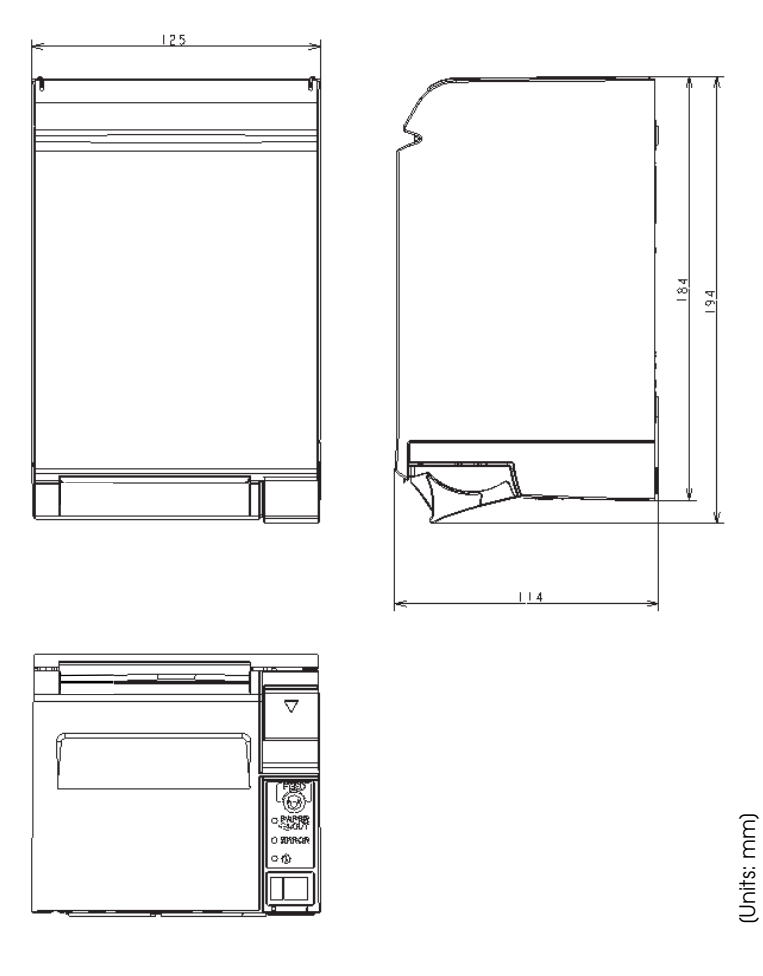

 *Figure 5-25 Dimensions*

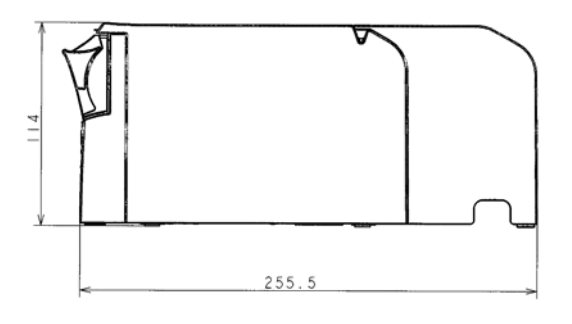

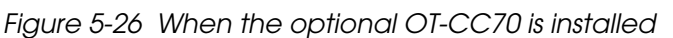

## *5.8 Operating Specifications (TM-T70)*

*Table 5-23 Temperature and humidity*

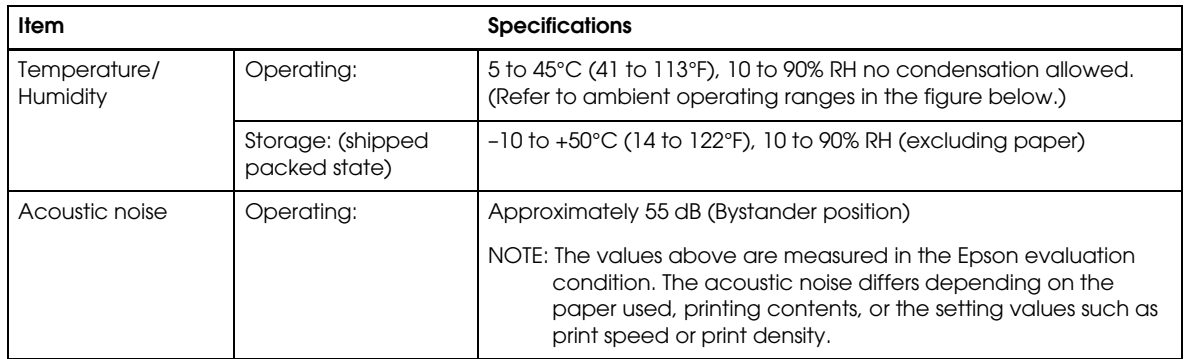

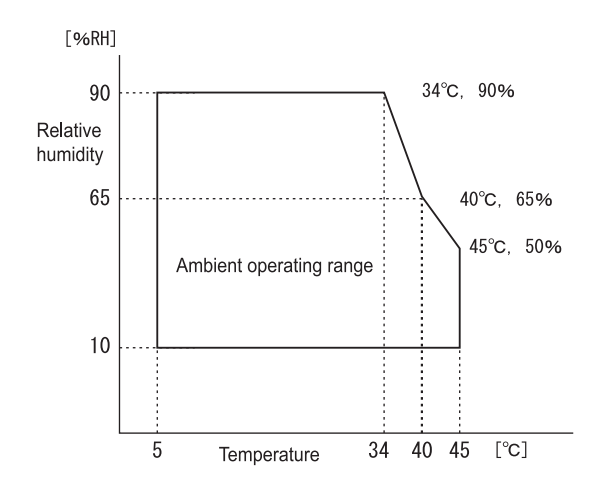

 *Figure 5-27* 

## *Appendix A Interfaces and Connectors*

## *A.1 RS-232 Serial Interface*

### *A.1.1 Interface Board Specifications (RS-232-compliant)*

 *Table A-1 Serial interface specifications*

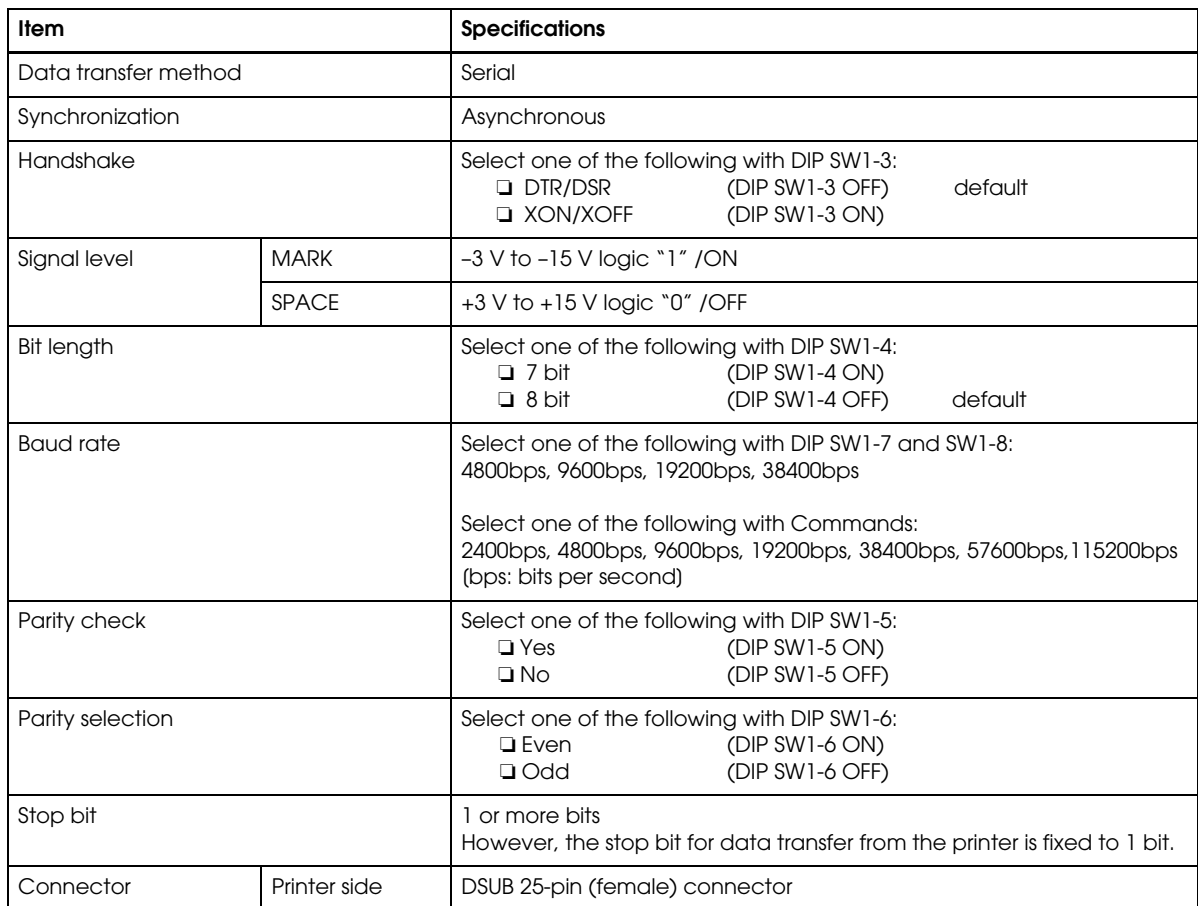

## *A.1.2 Functions of each Connector Pin*

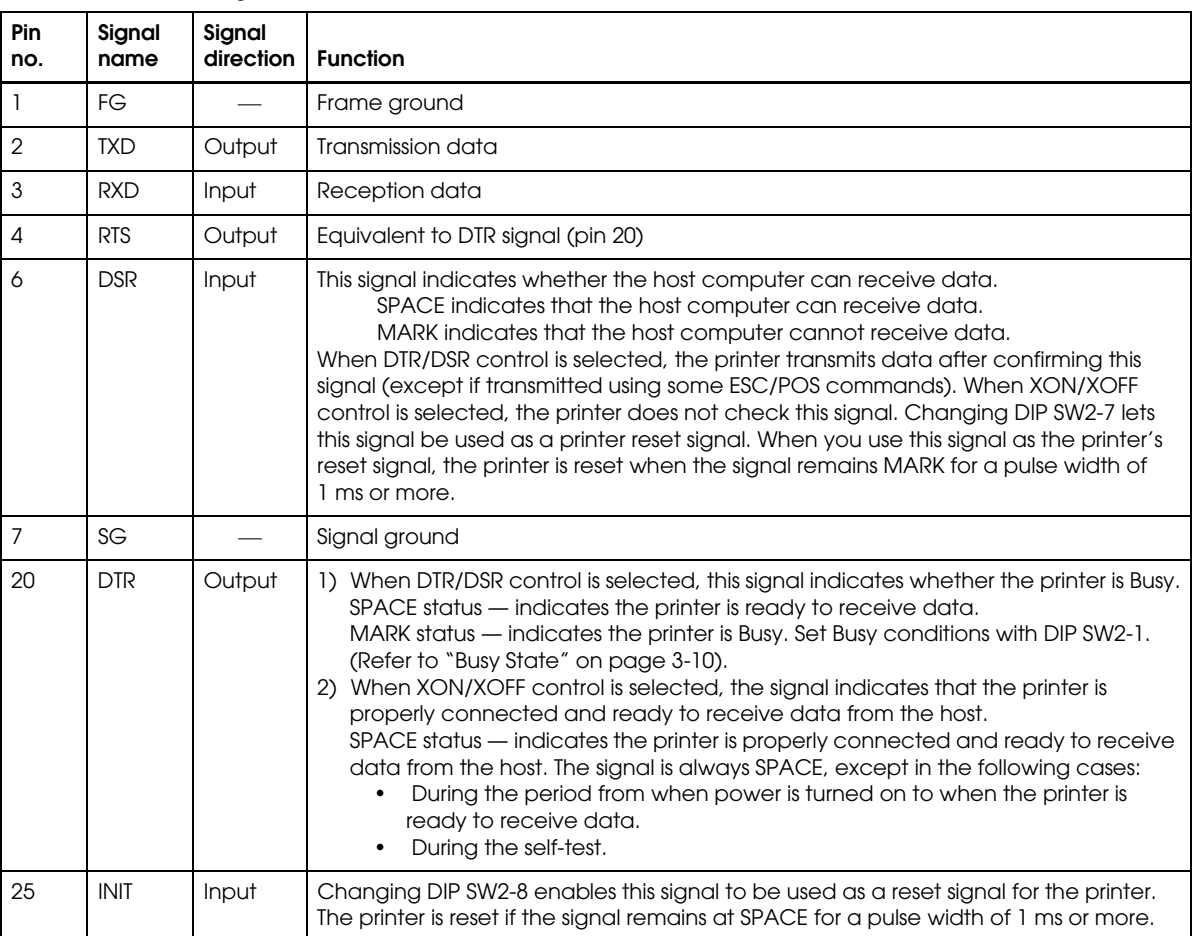

 *Table A-2 Pin assignments*

## *A.1.3 XON/XOFF*

When XON/XOFF control is selected, the printer transmits the XON or XOFF signals as follows. The transmission timing of XON/XOFF differs, depending on the setting of DIP SW2-1.

 *Table A-3 XON/XOFF transmissions*

| Signal      | <b>Printer status</b>                                                                                     | DIP SW2-1 status |           |
|-------------|----------------------------------------------------------------------------------------------------|------------------|-----------|
|             |                                                                                                    | 1 (ON)           | $0$ (OFF) |
| <b>XON</b>  | When the printer goes online after turning on the power (or reset using<br>$\mathbf{D}$<br>the interface) | Transmit         | Transmit  |
|             | When the receive buffer is released from the buffer full state<br>(2)                                     | Transmit         | Transmit  |
|             | When the printer switches from offline to online<br>3)                                                    |                  | Transmit  |
|             | When the printer recovers from an error using some ESC/POS commands<br>$\Delta$                           |                  | Transmit  |
| <b>XOFF</b> | 5) When the receive buffer becomes full                                                                   | Transmit         | Transmit  |
|             | When the printer switches from online to offline<br>6)                                                    |                  | Transmit  |

## *A.1.4 Code*

The hexadecimal numbers corresponding to the XON/XOFF codes are shown below.

❏ XON code: 11H

❏ XOFF code: 13H

# *Note:*

*When the printer goes from offline to online and the receive buffer is full, XON is not transmitted. When the printer goes from online to offline and the receive buffer is full, XOFF is not transmitted. When memory switch Dip switch 1-3 is off, XON is not transmitted as long as the printer is offline, even if a receive buffer full state has been cleared.*

## *A.2 IEEE 1284 Parallel Interface*

#### *A.2.1 Modes*

The IEEE 1284 parallel interface supports the following two modes.

 *Table A-4 Parallel modes*

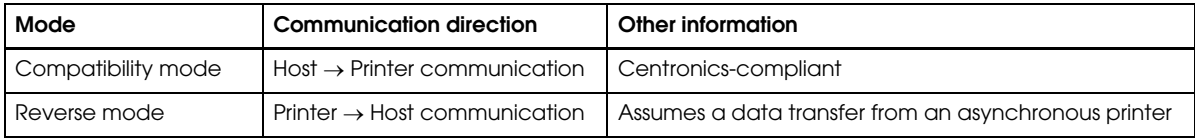

#### *Compatibility mode*

Compatibility mode allows data transmission from host to printer only: Centronics-compatible.

Specifications

- Data transmission: 8-bit parallel
- Synchronization: Externally supplied STROBE\* signals
- $\overline{ACK}^*$  and BUSY signals
- Signal levels: TTL-compatible connector
- Connector: ADS-B36BLFDR176 (HONDA) or equivalent product (IEEE 1284 Type B)
- Reverse communication: Nibble or byte mode

\*A rule above a signal name indicates an *"*L*"* active signal.

#### *Reverse mode*

The transfer of status data from the printer to the host proceeds in the nibble or byte mode.

This mode allows data transfer from an asynchronous printer under the control of the host. Data transfers in the nibble mode are made via the existing control lines in units of four bits (a nibble). In the byte mode, data transfer proceeds by making the 8-bit data lines bidirectional. Both modes fail to proceed concurrently in the compatibility mode, thereby causing half-duplex transmission.

## *A.2.2 Interface Signals*

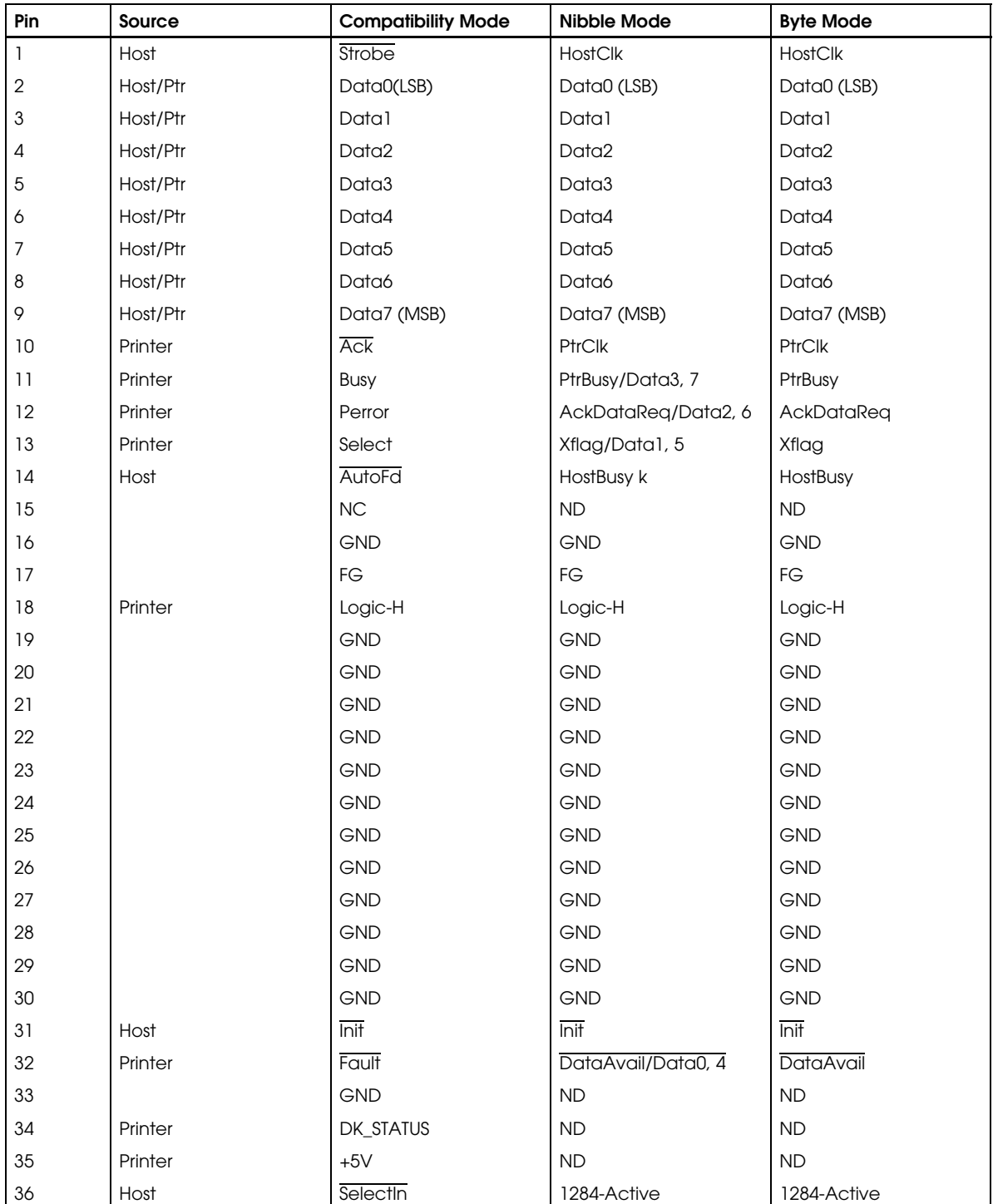

 *Table A-5 Connector pin assignments*

\* NC: Not Connected

ND: Not Defined

## *Note: A signal name with a rule above it indicates an "L" active signal.*

*Bidirectional communications cannot take place, unless all signal names for both sides correspond to each other.*

*Connect all signal lines using a twisted-pair cable. Connect the return side to the signal ground level.*

 *Make sure the signals satisfy electrical characteristics.*

*Set the leading edge and trailing edge times to 0.5* µ*s or less.*

*Do not ignore Ack or BUSY signals during a data transfer. Ignoring such signals may result in data corruption.*

*Make the interface cables as short as possible.*

## <span id="page-68-0"></span>*Appendix B Options and Consumables*

## *B.1 Roll Paper*

The table below shows the roll paper specifications.

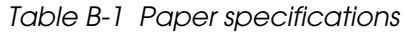

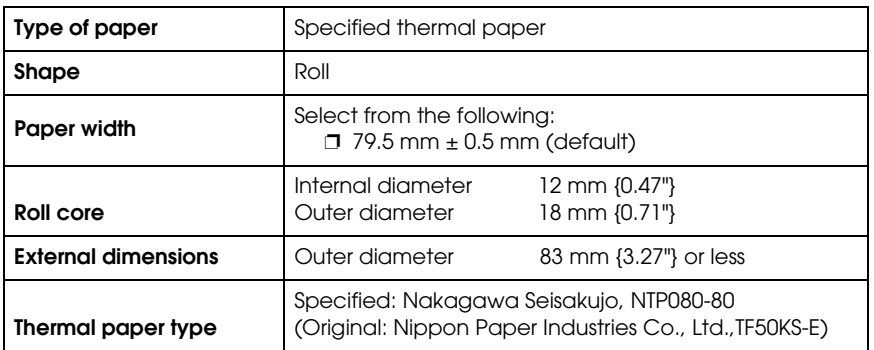

# *Note:*

*If roll core standards vary from the figures above, it is difficult for the roll paper NE detector to detect the remaining amount of roll paper exactly. Use these figures merely as a guideline.*

## *B.2 Power Supply*

The following describes the specifications for the optional power supplies (PS-180).

## *B.2.1 PS-180*

#### *B.2.1.1 Electrical characteristics*

❏ Input conditions

Input voltage (rating): 90 to 264 VAC

Frequency (rating): Power consumption (rating): 100 VA

❏ Output conditions

Output voltage (rating):  $24 \text{ VDC} \pm 5\%$ Output current (rating): 2.0 A<br>Output electric power (rating): 48 VA Output electric power (rating): 48 VA<br>Output peak current: 4.5 A Output peak current:

(100 VAC -10% to 230 VAC +15%)

#### *B.2.1.2 Case specifications*

- 
- 
- 
- 

 $\Box$  Dimensions: 68 mm (D) × 136 mm (L) × 33 mm (H) (excluding projections)  ${2.68" \times 5.35" \times 1.26"}$  Refer to the figure below. ❏ Weight: Approx. 0.4 kg {14.11 oz} (excluding the AC cable) ❏ Material: Durability level: V0

❏ Color: Black (matte)

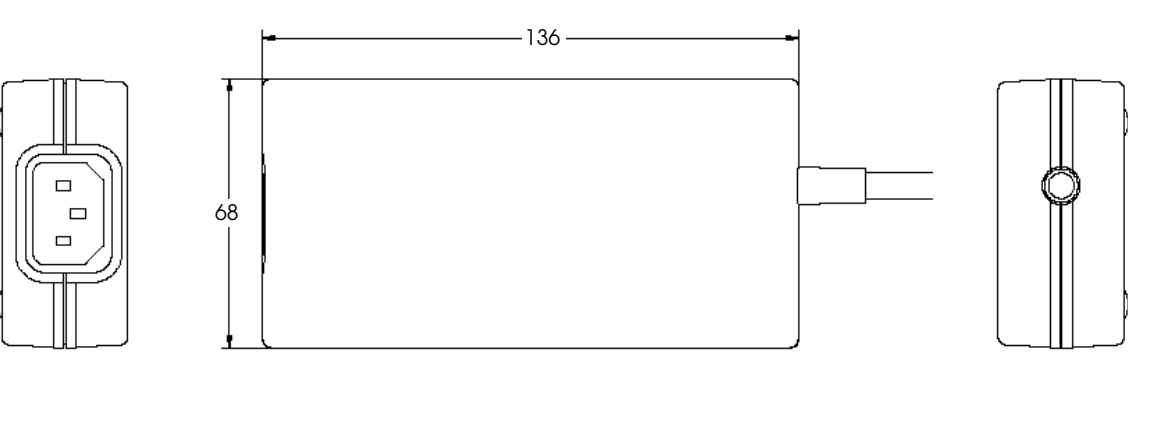

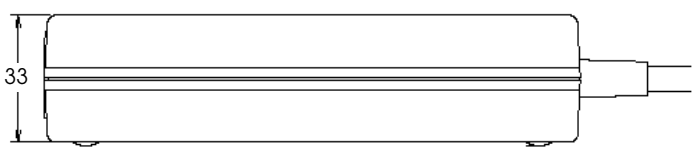

 *Figure B-1 Case specifications*

### *B.2.1.3 Material*

No specific brominated flame retardants, such as PBBE and PBB, are used in this product.

#### *B.2.1.4 AC cable selection*

- ❏ Select an AC cable that satisfies the following conditions.
	- Safety standard product
	- Plug with PE terminal
- ❏ Ground connection: Be sure to ground for safety.

## *Appendix C Character Code Tables*

## *C.1 Page 0 (PC437: USA, Standard Europe)*

(International character set: when "America" is selected)

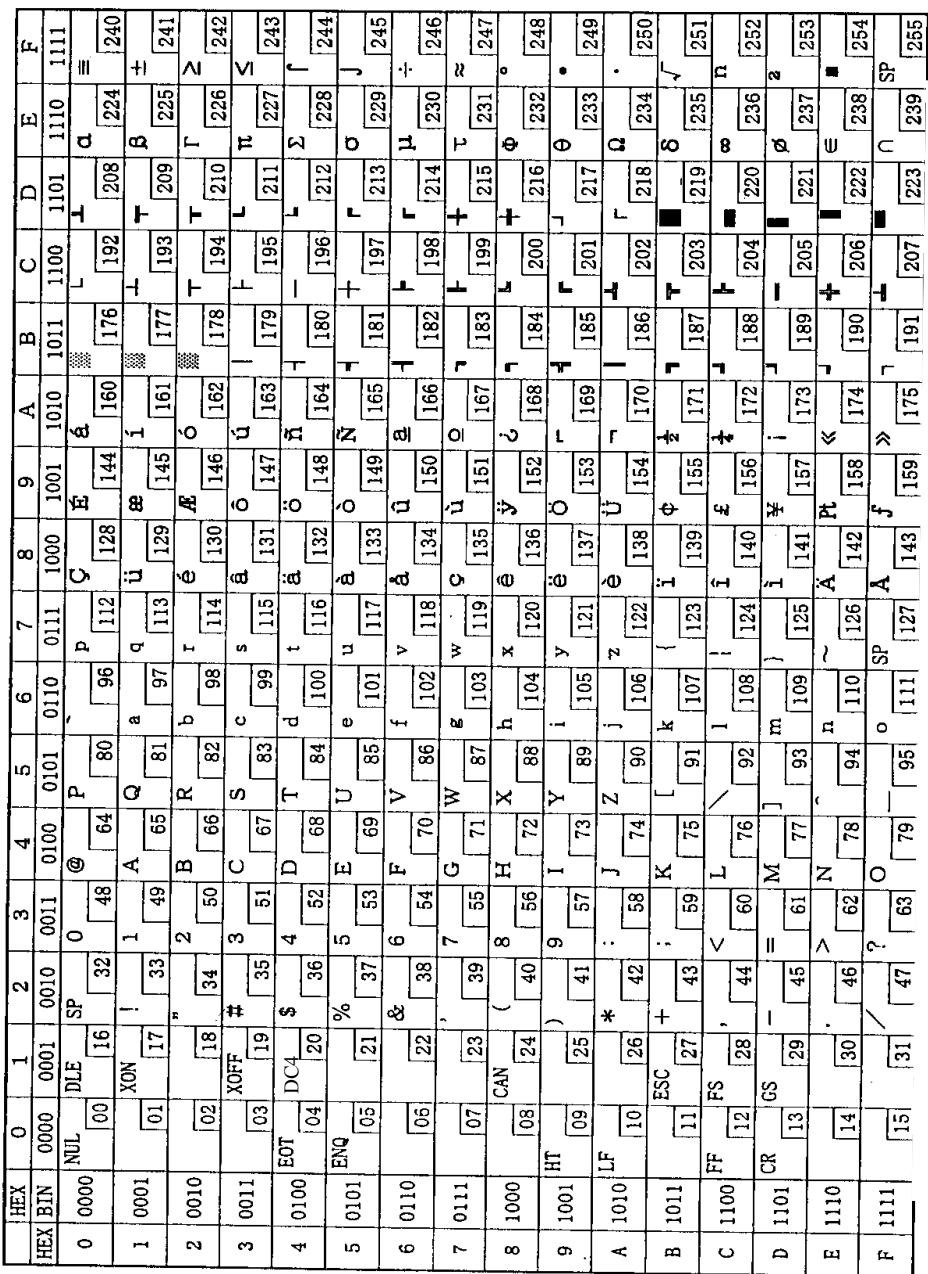

# *Note:*

*The character code tables show only character configurations. They do not show the actual print pattern.* 

# *C.2 Page 1 (Katakana)*

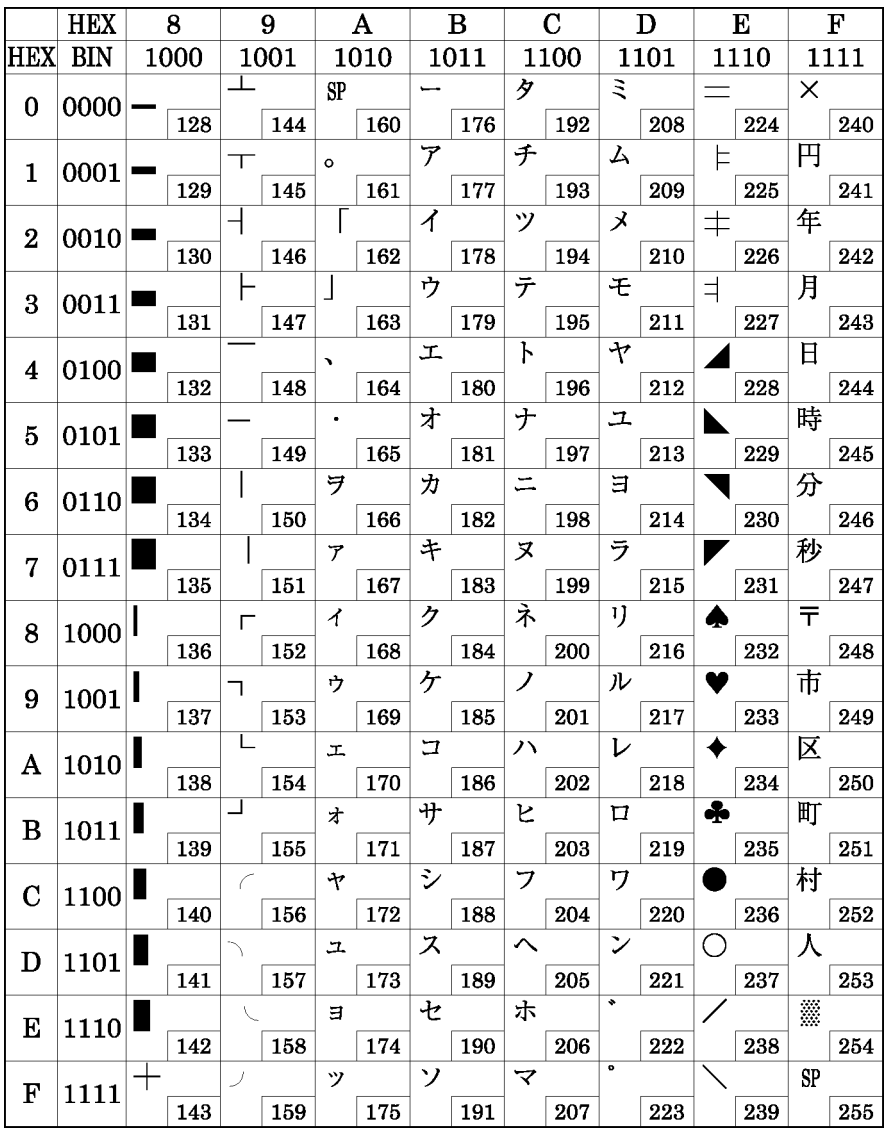
### *C.3 Page 2 (PC850: Multilingual)*

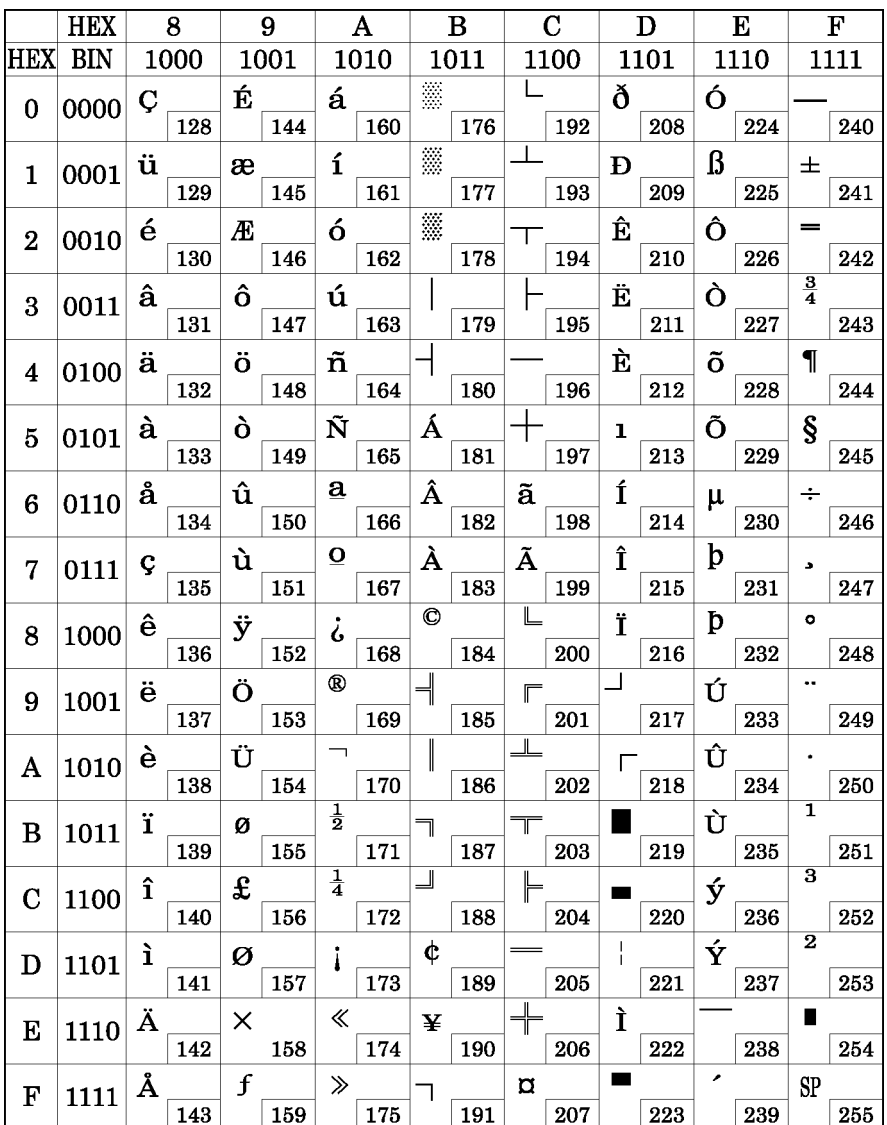

#### *C.4 Page 3 (PC860: Portuguese)*

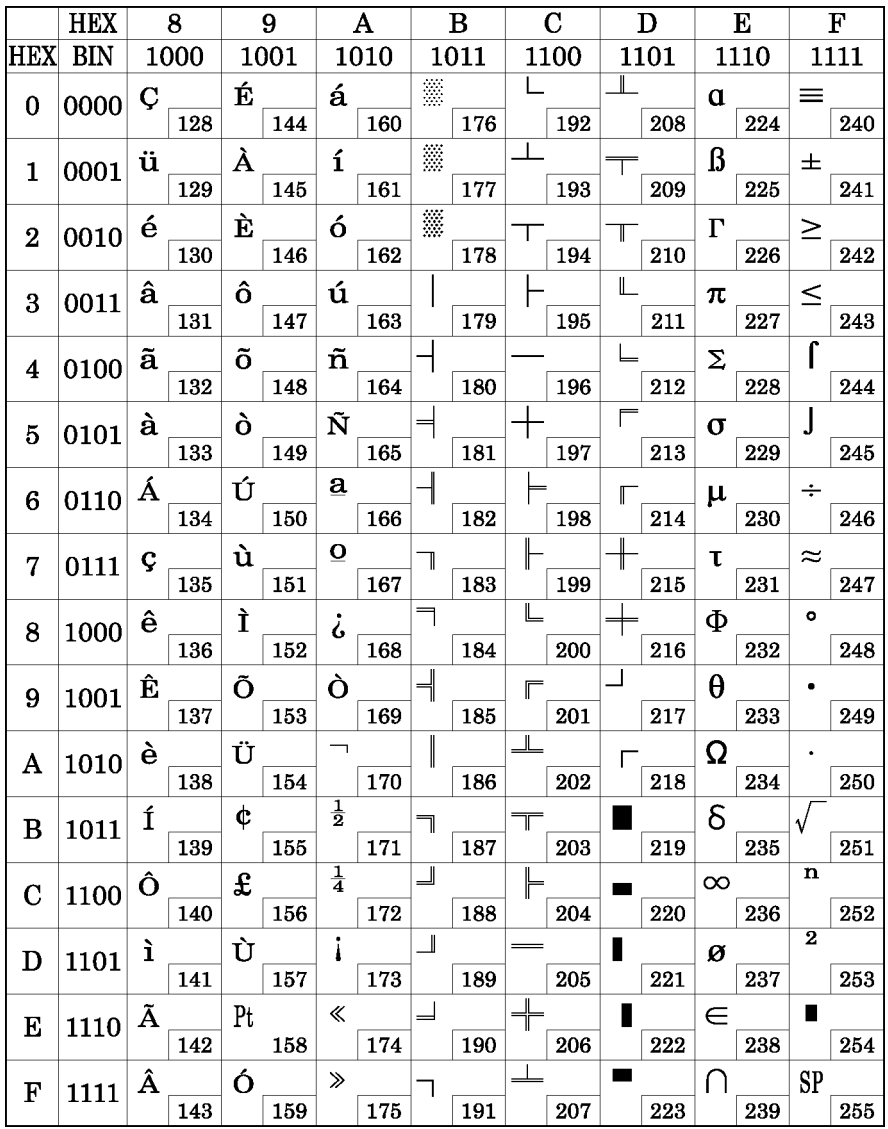

### *C.5 Page 4 (PC863: Canadian-French)*

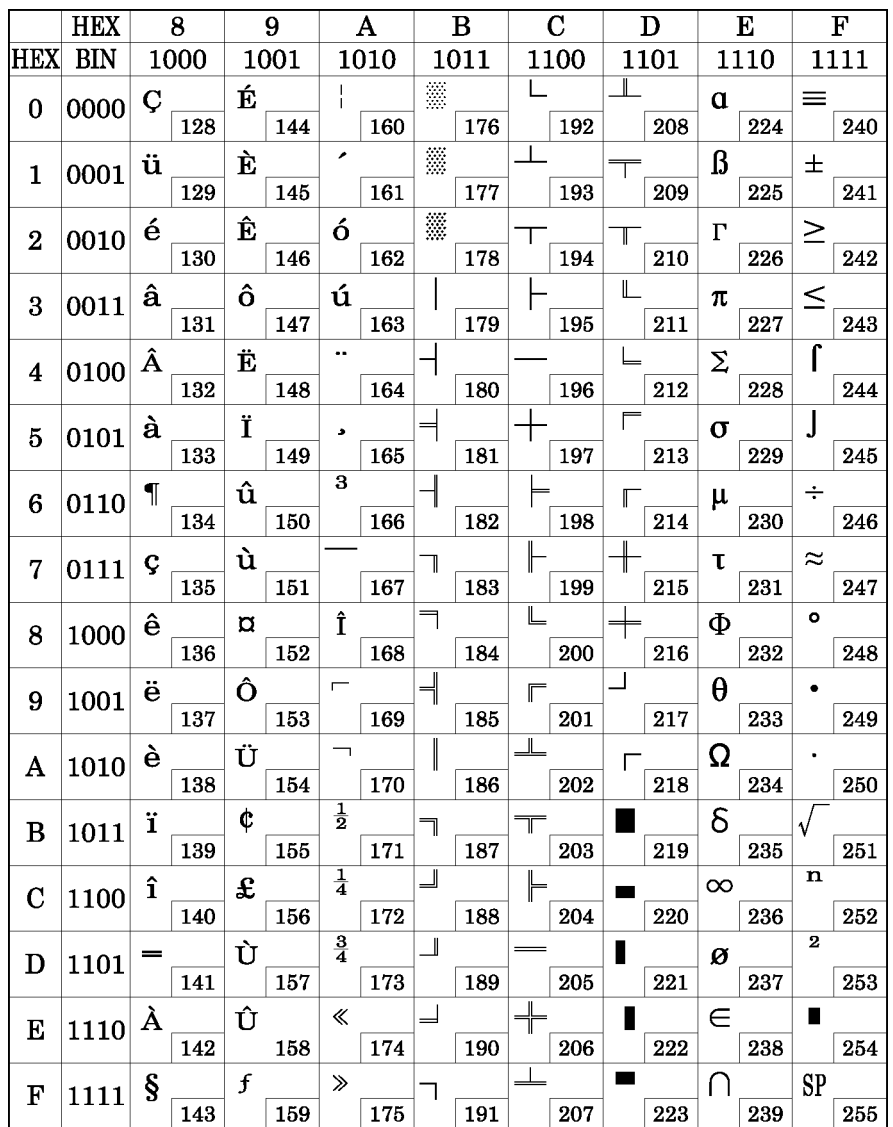

#### *C.6 Page 5 (PC865: Nordic)*

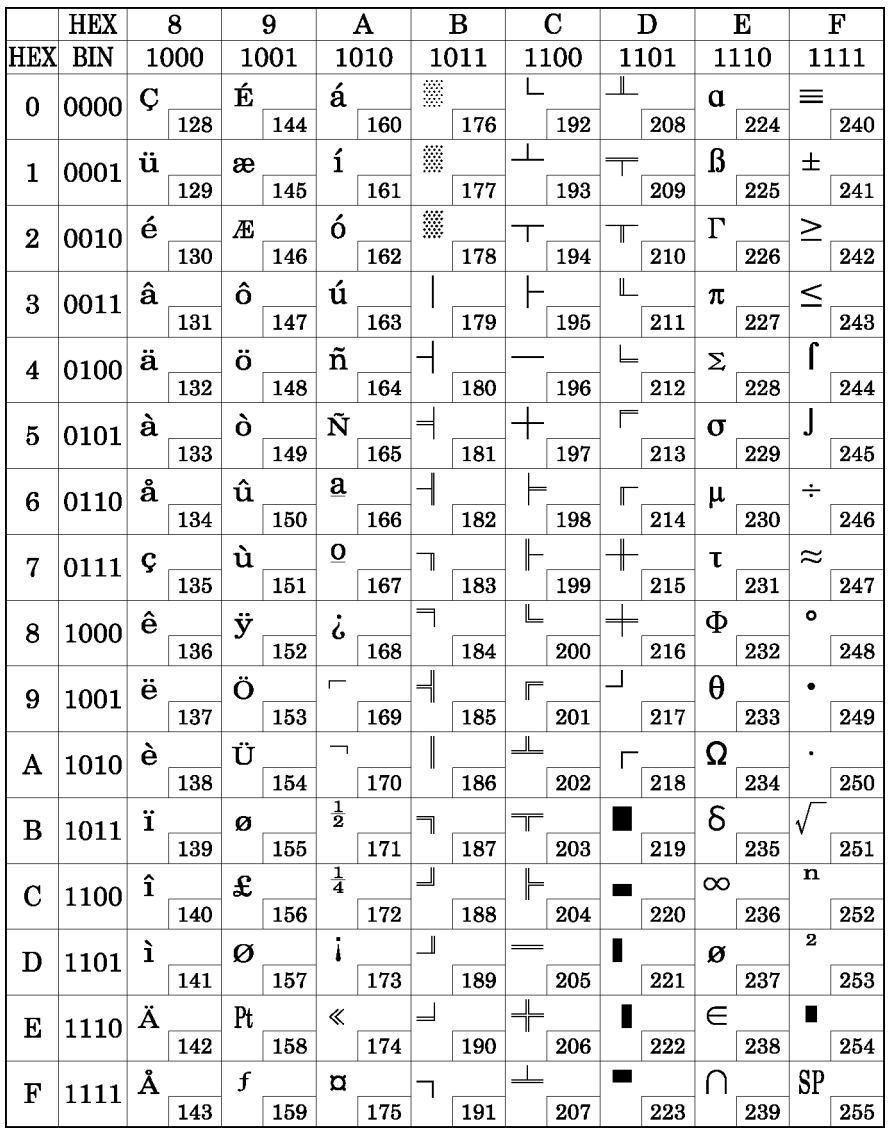

# *C.7 Page 16 (WPC1252)*

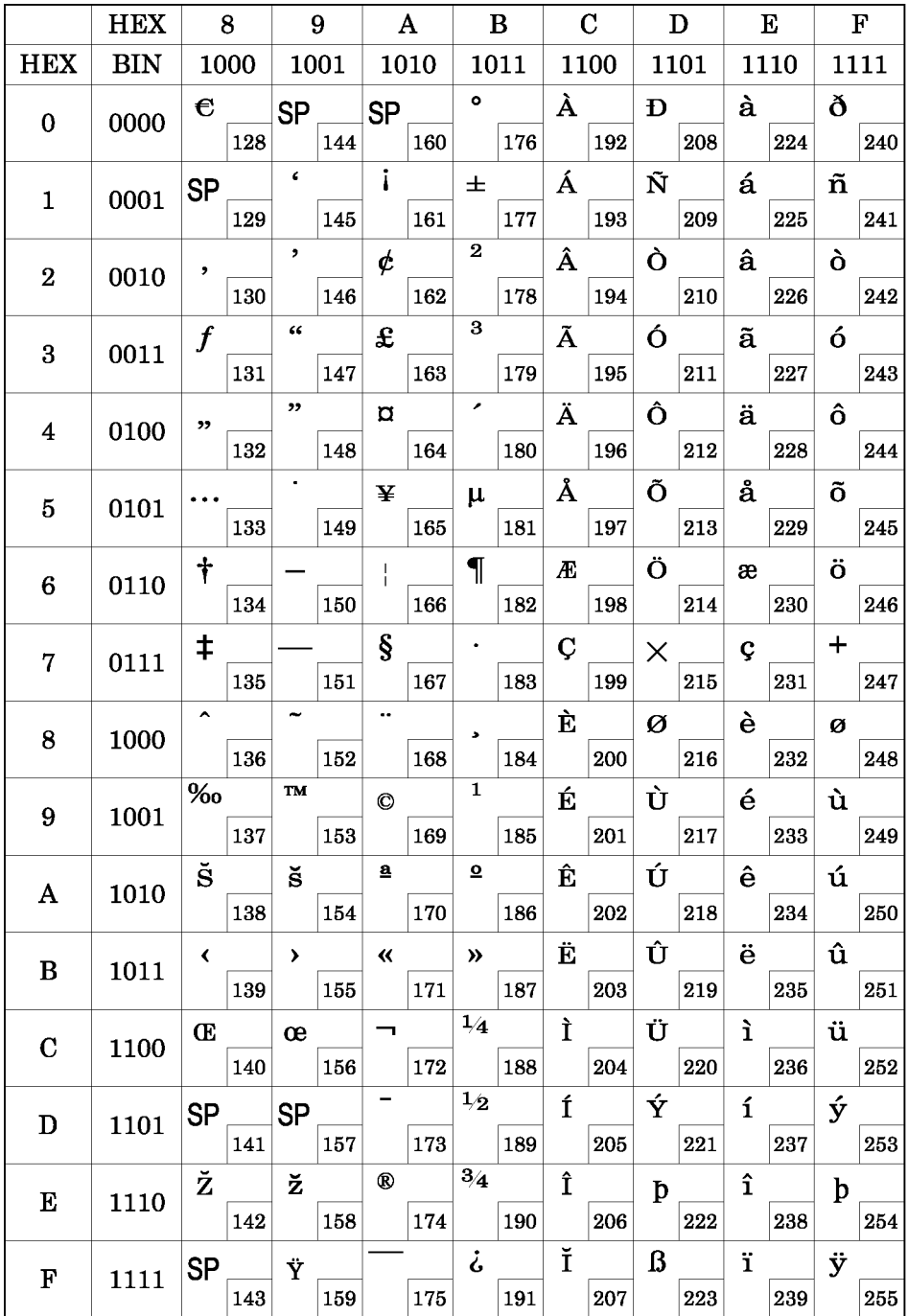

#### *C.8 Page 17 (PC866: Cyrillic #2)*

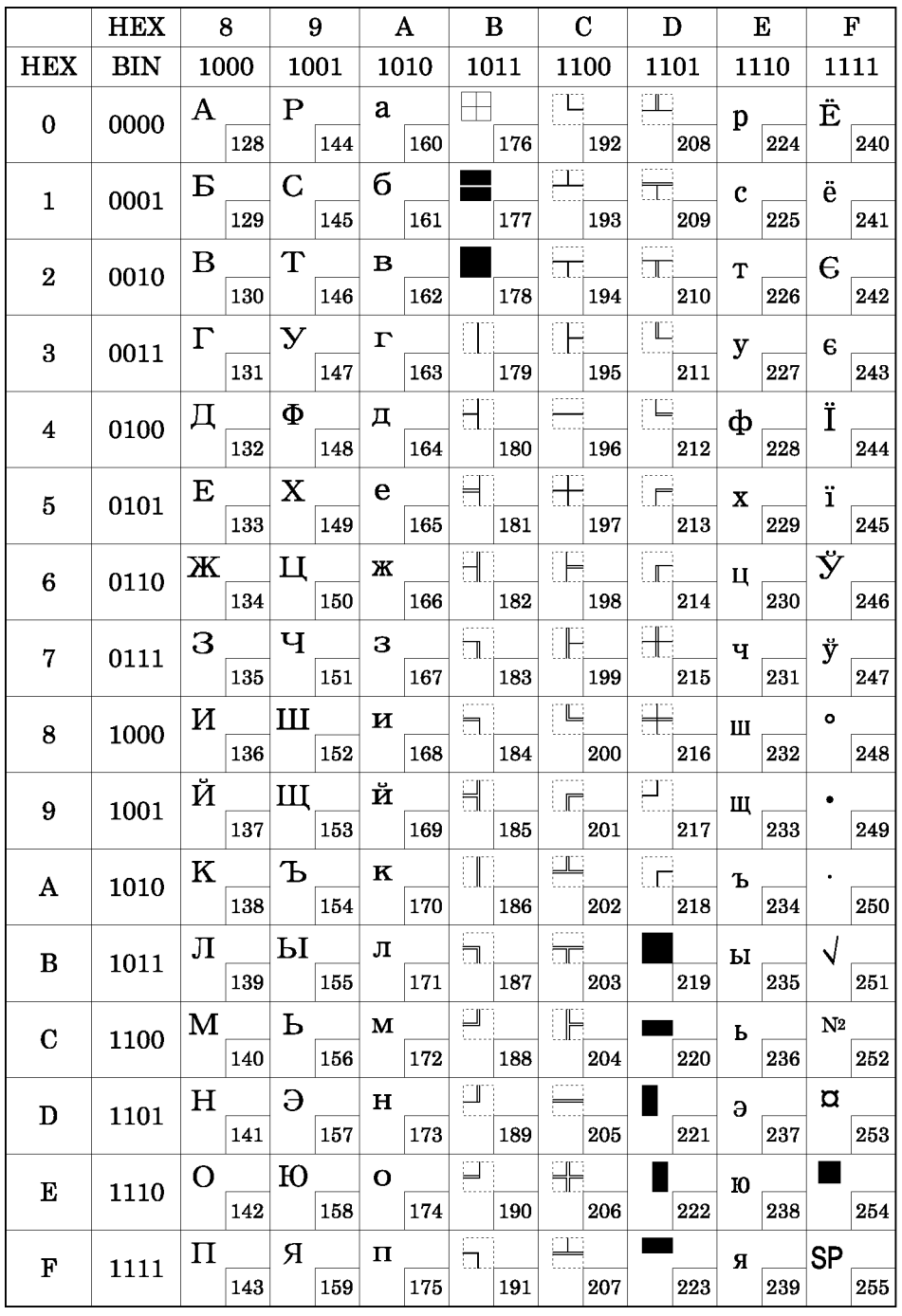

# *C.9 Page 18 (PC852: Latin2)*

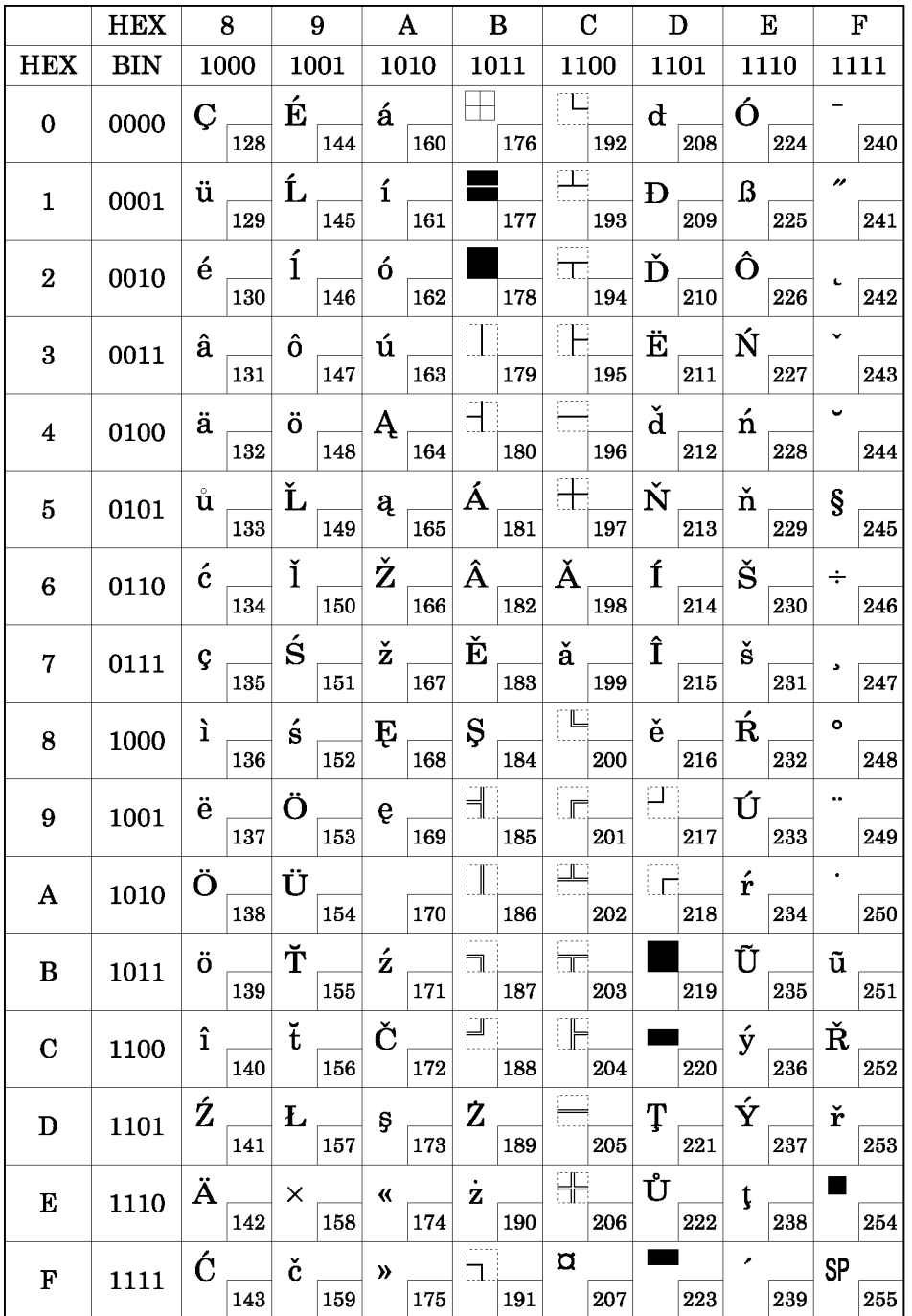

### *C.10 Page 19 (PC858: Euro)*

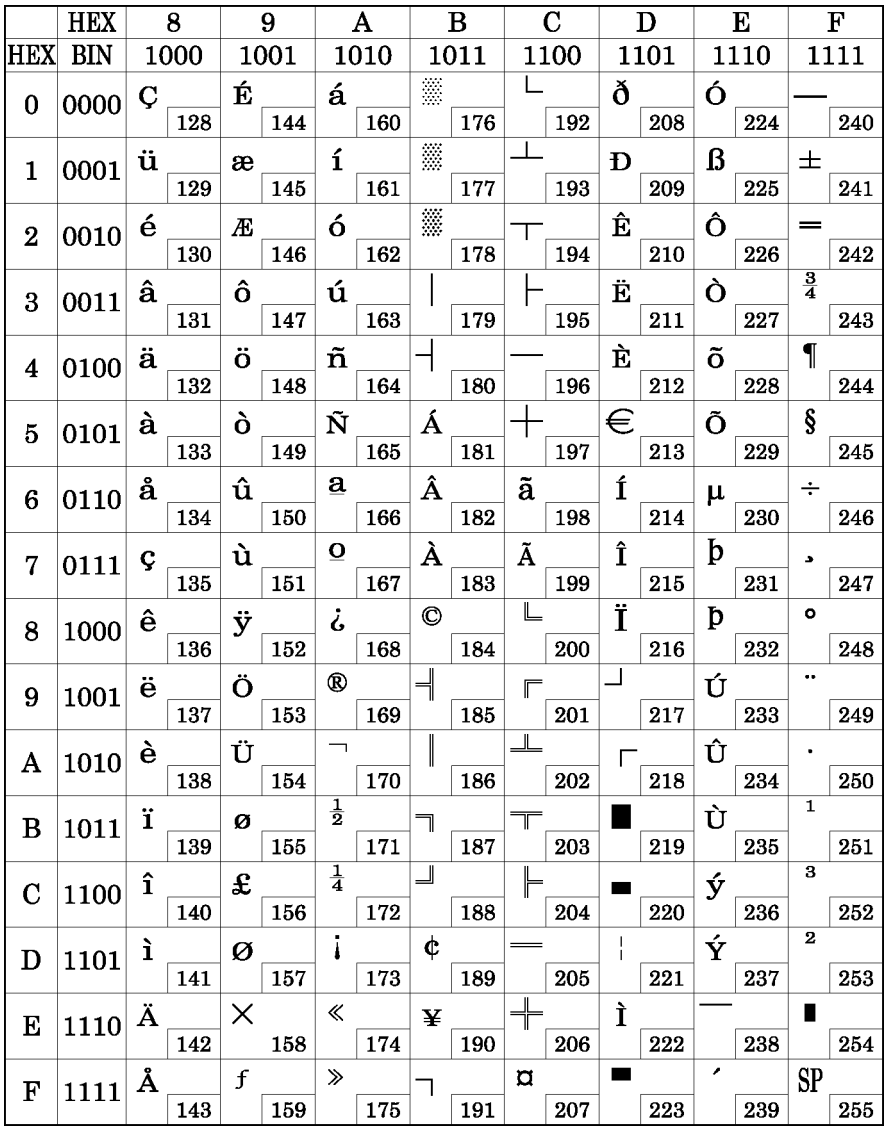

#### *C.11 Page 255 (Blank Page)*

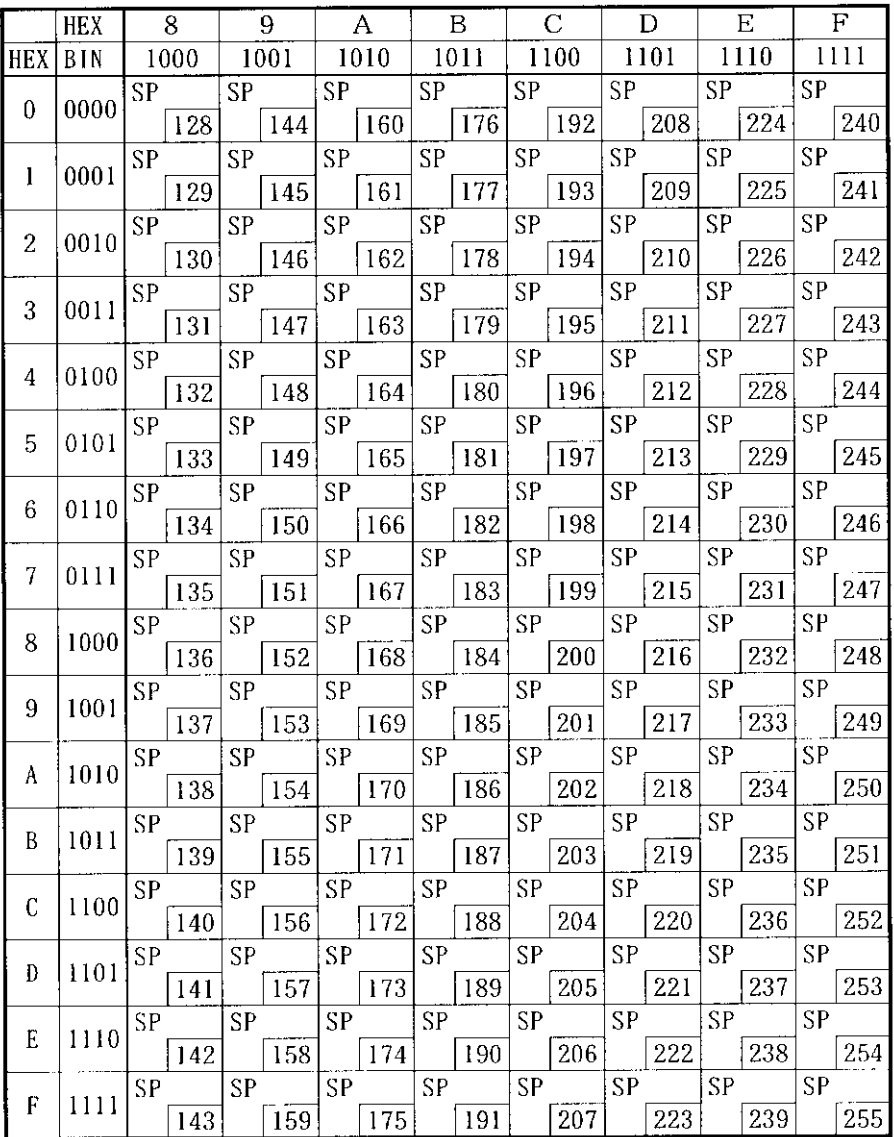

UD: undefined

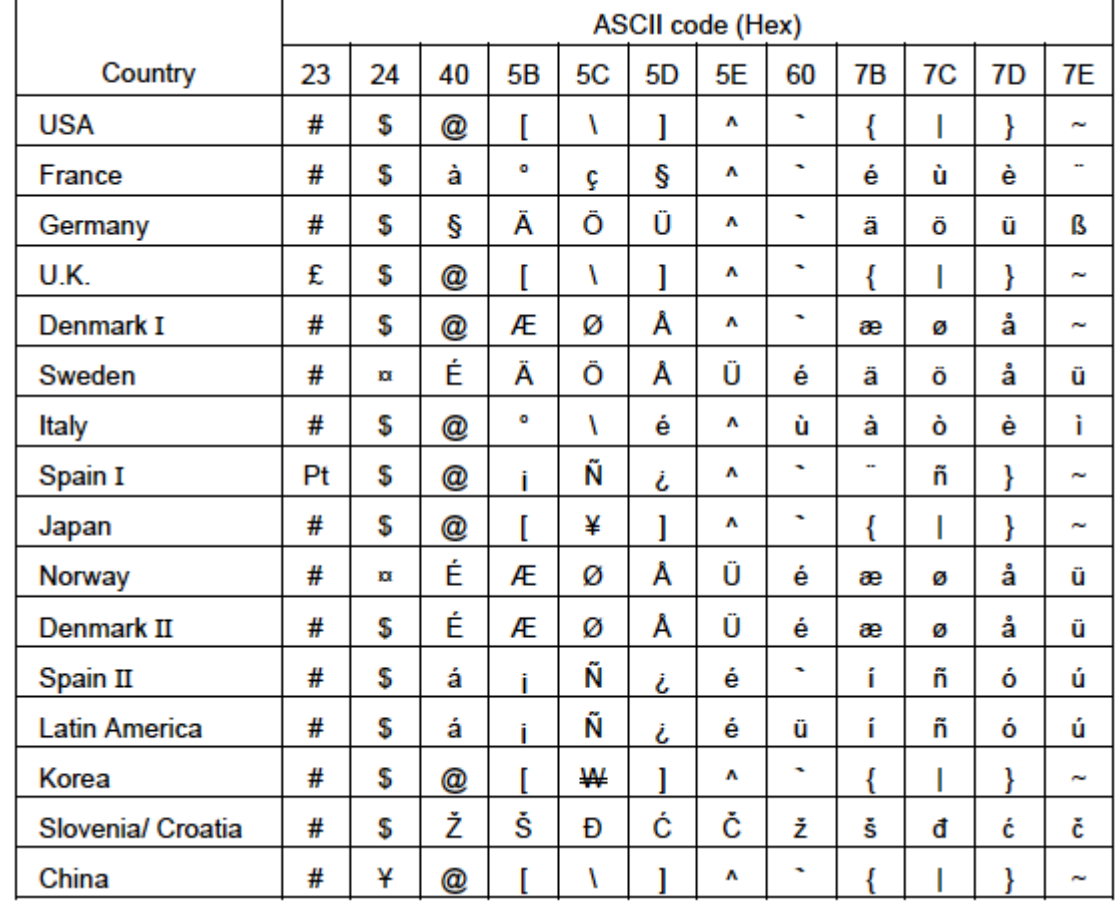

#### *C.12 International Character Set*

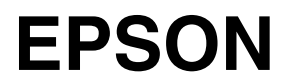

**SEIKO EPSON CORPORATION**